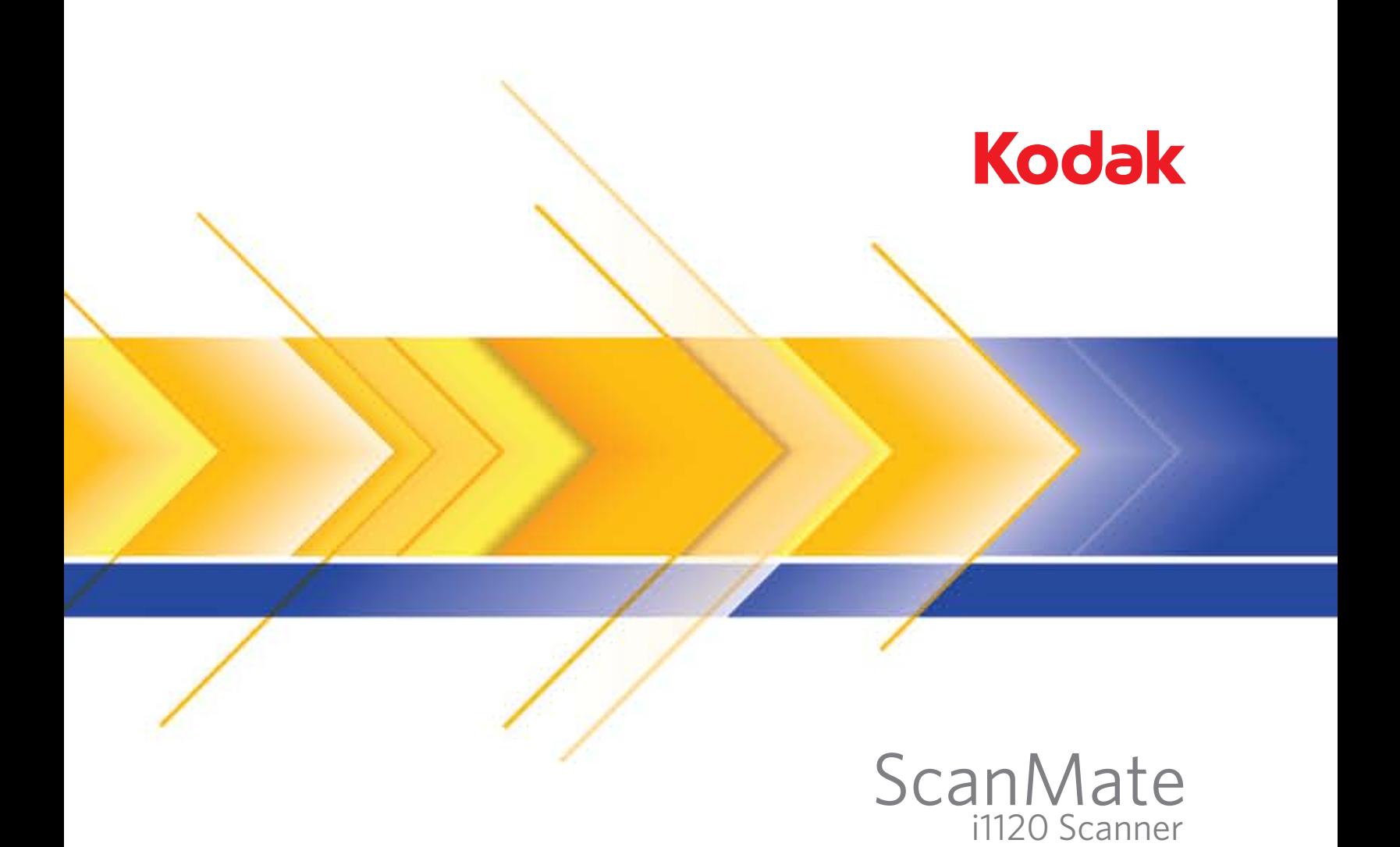

# Scanner-Einrichtungshandbuch

## **Scanner-Einrichtungshandbuch für TWAIN-Datenquelle**

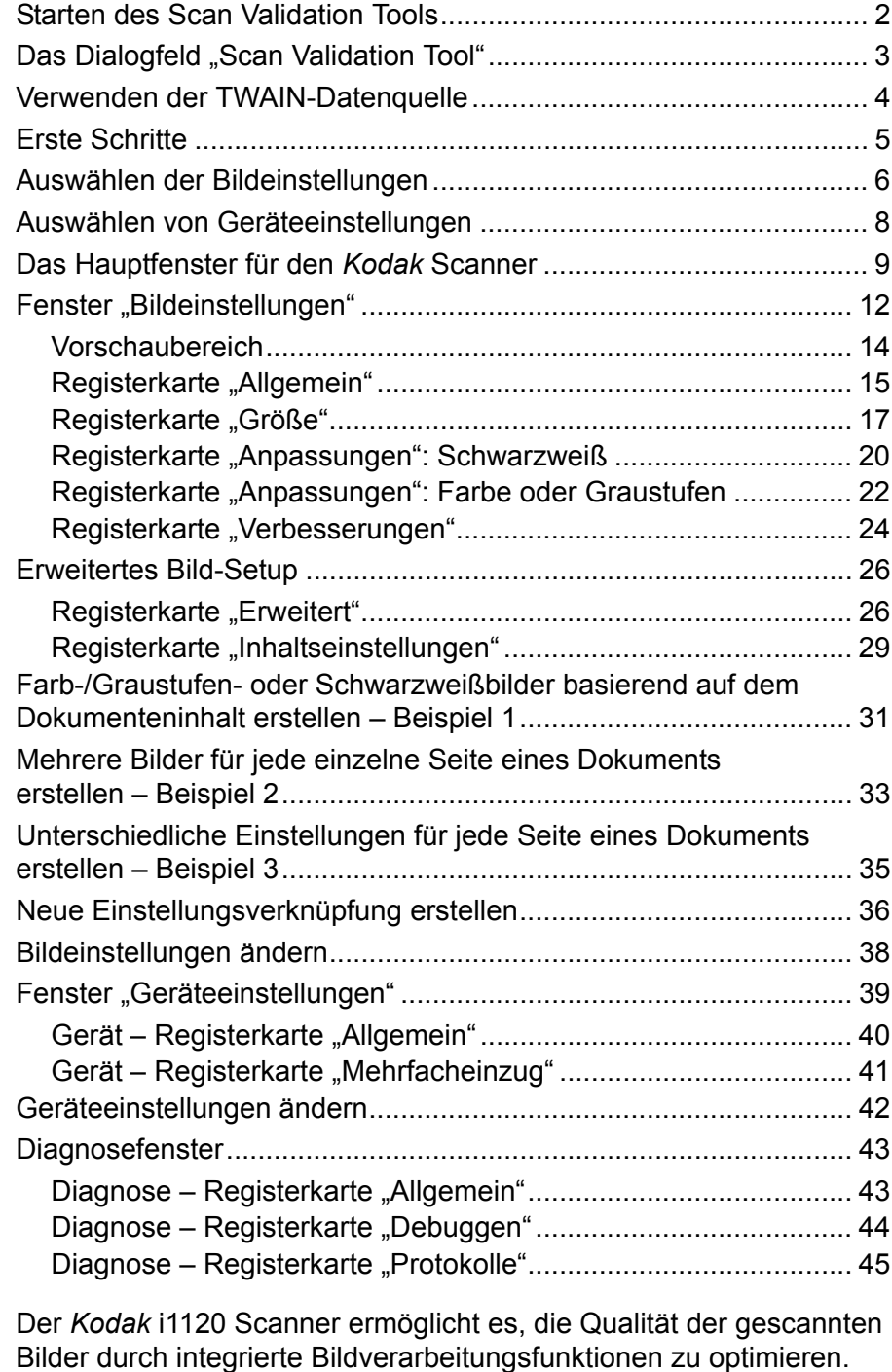

*Bildverarbeitung* bezieht sich dabei auf Funktionen, mit deren Hilfe der Scanner jedes einzelne Bild automatisch wunschgemäß anpassen und damit ggf. bessere Bilder erzielen kann. Beispielsweise kann er schräg eingezogene Dokumente gerade richten, überflüssige Ränder abschneiden oder irrelevantes "Rauschen" aus dem Bild entfernen.

Die Informationen in diesem Handbuch enthalten Vorgehensweisen zur Verwendung der TWAIN-Datenquelle sowie Beschreibungen der Funktionen. Auf der Benutzeroberfläche der von Ihnen verwendeten Scananwendung (d. h. *Kodak* Capture Software) sollten die gleichen Funktionen verfügbar sein.

## **Starten des Scan Validation Tools**

1. Wählen Sie **Start > Programme > Kodak> Document Imaging > Scan Validation Tool**.

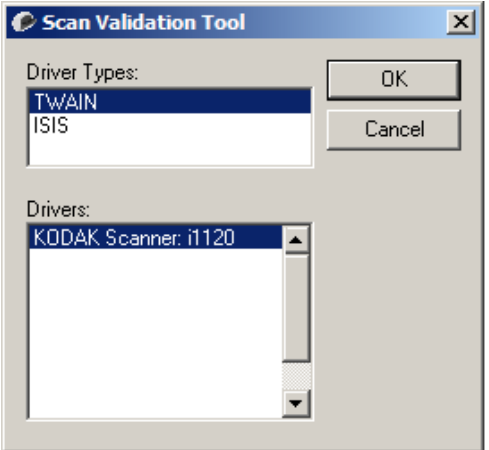

2. Wählen Sie **TWAIN** (oder **ISIS**) als Treibertyp und *Kodak* **Scanner i1120** als Treiber. Das Dialogfeld "Scan Validation Tool" wird angezeigt.

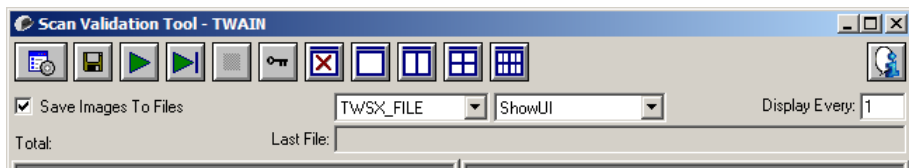

## **Dialogfeld** "Scan **Validation Tool"**

Das Scan Validation Tool (SVT) ist ein Diagnoseprogramm, das von Kodak zur Verfügung gestellt wird. Über die Benutzeroberfläche des SVT können Sie auf alle Eigenschaften des Scanners zugreifen. Auf diese Weise können Sie überwachen, ob der Scanner einwandfrei funktioniert. Sie können das Scan Validation Tool sowohl mit dem TWAIN- als auch mit dem ISIS-Treiber verwenden.

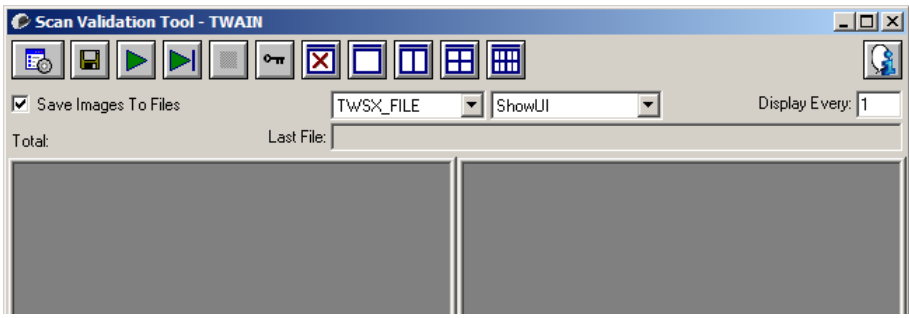

#### **Symbolleistenschaltflächen**

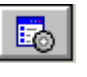

**Setup**: Zeigt die Benutzeroberfläche für den ausgewählten Treiber an.

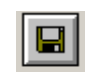

**Ziel**: Ermöglicht es Ihnen, ein Verzeichnis zum Speichern der gescannten Bilder und die zu vergebenden Dateinamen auszuwählen. Diese Option ist nur verfügbar, wenn **Bilder in Dateien speichern** ausgewählt ist.

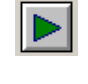

**Scanvorgang starten**: Scannt die Dokumente, die sich im Einzugsfach befinden.

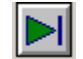

**Eine Seite scannen**: Scannt nur eine Seite.

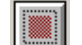

**Scanvorgang anhalten**: Beendet die Scansitzung.

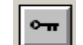

**Lizenznummer**: Zeigt das Fenster mit der Lizenznummer an.

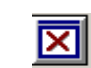

**Anzeigemodus – Kein Bild**: Schließt den Image Viewer (es werden keine Bilder angezeigt).

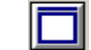

**Anzeigemodus – Einzelbild**: Zeigt immer nur ein Bild an.

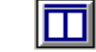

**Anzeigemodus – Zwei Bilder**: Zeigt zwei Bilder gleichzeitig an.

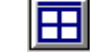

**Anzeigemodus – Vier Bilder**: Zeigt vier Bilder gleichzeitig an.

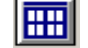

**Anzeigemodus – Acht Bilder**: Zeigt acht Bilder gleichzeitig an.

**Bilder in Dateien speichern**: Speichert die Bilder im angegebenen Verzeichnis.

**Anzeigerhythmus**: Geben Sie an, wie viele Bilder während des Scannens angezeigt werden sollen. Wenn beispielsweise jedes Bild angezeigt werden soll, geben Sie den Wert 1 ein. Um jedes 10. Bild zu sehen, geben Sie 10 ein.

**Gesamt**: Gibt die Gesamtzahl der Bilder an, die während der aktuellen Scan Validation Tool-Sitzung gescannt wurden.

• Wenn Sie auf die TWAIN-Datenquelle (oder den ISIS-Treiber) zugreifen möchten, doppelklicken Sie auf das **Setup**-Symbol im Dialogfeld "Scan Validation Tool", um das Scanner-Hauptfenster aufzurufen.

**Letzte Datei**: Zeigt den vollständigen Pfad und den Dateinamen des zuletzt gespeicherten Bilds an.

## **Verwenden der TWAIN-Datenquelle**

Der *Kodak* i1120 Scanner kann eine Vielzahl an verschiedenen elektronischen Bildern erzeugen. Dazu arbeitet die von Kodak bereitgestellte TWAIN-Datenquelle mit der Scananwendung zusammen. Die TWAIN-Datenquelle ist der Teil des Erfassungssystems, der den Scanner mit der Scananwendung verbindet.

Bei Einsatz der TWAIN-Datenquelle wird im Hauptfenster für den Scanner eine Liste der Einstellungsverknüpfungen angezeigt. Jede Einstellungsverknüpfung setzt sich aus einer Gruppe bestimmter Bild- und Geräteeinstellungen zusammen. Die mitgelieferten Einstellungsverknüpfungen stehen für häufig verwendete Ausgabeoptionen für elektronische Bilder, die sich für eine Vielzahl von Eingabedokumenten eignen. Falls keine der Einstellungsverknüpfungen für Ihre Anforderungen geeignet ist, können Sie eine benutzerdefinierte Einstellungsverknüpfung erstellen. Sie können beispielsweise eine Einstellungsverknüpfung namens "Rechnungen" erstellen und diese Einstellungsverknüpfung immer dann auswählen, wenn Sie eine Rechnung scannen möchten.

Wenn Sie den ISIS-Treiber verwenden möchten, lesen Sie bitte die Angaben unter "ISIS-Treiber", um weitere Informationen zu erhalten.

**Erste Schritte** Das Ziel ist es, das Scannen so einfach wie möglich zu gestalten. Wählen Sie dazu eine *Einstellungsverknüpfung* im Hauptfenster für den Scanner und wählen Sie anschließend **OK/Scannen**.

> Der Scanner wird mit einigen vordefinierten Einstellungsverknüpfungen ausgeliefert. In den meisten Fällen sind diese Verknüpfungen ausreichend. Falls Sie andere Einstellungen benötigen, sollten Sie Ihre eigene Einstellungsverknüpfung erstellen. Diese Verknüpfung wird zur Liste der Einstellungsverknüpfungen hinzugefügt und ist anschließend für alle Scanaufträge verfügbar.

Die meisten der benötigten Optionen sind in den beiden folgenden Fenstern verfügbar:

- Bild-Einstellungen: Klicken Sie auf die Schaltfläche "Einstellungen" im Hauptfenster für den Scanner, um das Fenster "Bildeinstellungen" aufzurufen. In diesem Fenster können Sie die Bildverarbeitungsparameter über die Registerkarten "Allgemein", "Größe", "Anpassungen" und "Verbesserungen" festlegen. Sie können auch auf die Geräteeinstellungen zugreifen, indem Sie auf die Schaltfläche **Gerät** klicken. Durch Klicken auf das Symbol **Erweitertes Bild-Setup** können Sie auf die erweiterten Einstellungen zugreifen.
- Geräteeinstellungen: Die Schaltfläche "Gerät" befindet sich im Fenster "Bildeinstellungen". Wenn Sie auf **Gerät** klicken, stehen Ihnen die Registerkarten "Allgemein" und "Mehrfacheinzug" zur Verfügung. Über das Fenster mit den Geräteeinstellungen haben Sie außerdem Zugriff auf die Diagnosefunktionen.

Nachfolgend wird beschrieben, wie Sie eine benutzerdefinierte Einstellungsverknüpfung konfigurieren. Eine vollständige Beschreibung der Funktionen und Optionen im Hauptfenster für den Scanner und auf den Registerkarten finden Sie unter "Scanner-Hauptfenster".

HINWEIS: Einstellungsverknüpfungen können manchmal von der Scananwendung überschrieben werden. In diesem Fall wird die aufgerufene Verknüpfung im Hauptfenster für den Scanner kursiv und gefolgt von dem Wort <*Geändert*> dargestellt. Dieses Verhalten ist bei einer Anwendung normal, die keine Einstellungsverknüpfungen verwendet und ihre Einstellungen zuerst in den Scanner lädt und danach den Zugriff auf die TWAIN-Datenquelle gewährt.

> Wenn Sie auf **OK** klicken, um den Scanvorgang zu starten, werden Sie gefragt, ob Sie die geänderten Einstellungen speichern möchten. Wählen Sie bei einer Anwendung, die keine Einstellungsverknüpfungen verwendet, **Nein**, um den Scanvorgang fortzusetzen.

### **Auswählen der Bildeinstellungen**

#### Im Hauptfenster für den *Kodak* Scanner:

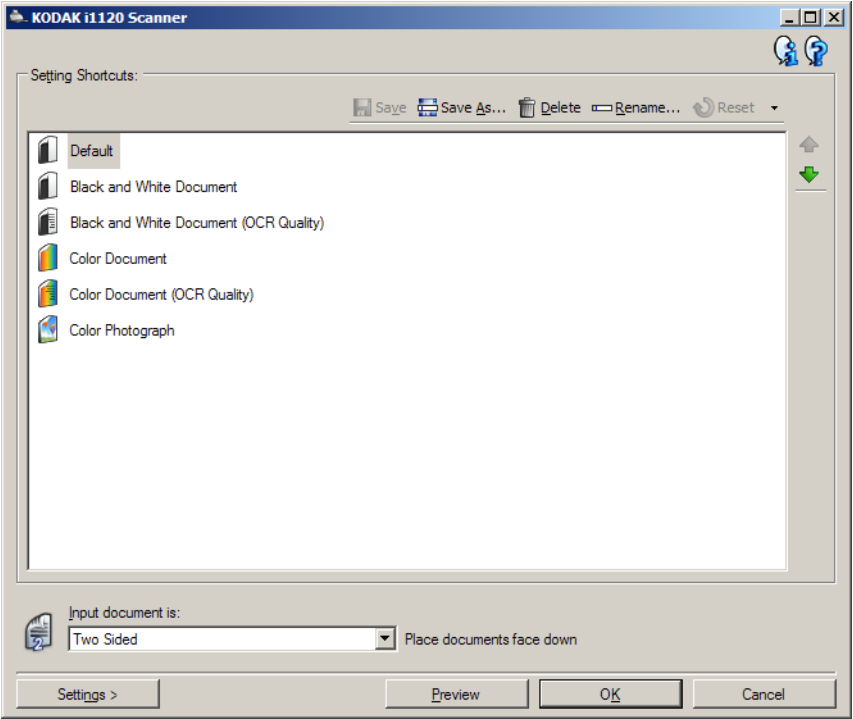

- 1. Wählen Sie eine vordefinierte Einstellungsverknüpfung in der Liste mit den Einstellungsverknüpfungen aus. Wählen Sie eine Einstellungsverknüpfung, die der von Ihnen gewünschten Bildausgabe am nächsten kommt.
- 2. Überlegen Sie sich, ob Sie ein Bild von der Vorderseite, der Rückseite oder von beiden Seiten des Dokuments erfassen möchten, und wählen Sie die gewünschte Option im Dropdown-Listenfeld *Eingabedokument* aus. Folgende Optionen stehen zur Verfügung:
	- **Zweiseitig**: Beide Seiten des Dokuments werden erfasst
	- **Einseitig Vorderseite**: Nur die Vorderseite wird erfasst
	- **Einseitig Rückseite**: Nur die Rückseite wird erfasst
- 3. Legen Sie ein oder zwei typische Dokumente in das Einzugsfach des Scanners.

HINWEIS: Wenn Sie nur eine Seite eines Dokuments scannen, stellen Sie sicher, dass die zu scannende Seite zum Einzugsfach hinweist.

- 4. Wenn Sie sich die Auswirkungen der von Ihnen ausgewählten Bildverarbeitungsoptionen ansehen und Änderungen am Bildschirm vornehmen möchten, klicken Sie auf **Vorschau**.
	- HINWEIS: Dies ist nur erforderlich, wenn Sie interaktive Anpassungen an den von Ihnen ausgewählten Bildverarbeitungsoptionen vornehmen möchten.
- 5. Wenn Sie mit den von Ihnen ausgewählten Bildverarbeitungsoptionen zufrieden sind, laden Sie das Dokument gegebenenfalls neu und klicken Sie auf **OK/Scannen**.
	- Wenn die Bilder Ihren Vorstellungen entsprechen, sind die Bildverarbeitungsoptionen richtig und Sie müssen nicht mehr auf die Schaltfläche "Einstellungen" klicken, um die Werte auf den Registerkarten "Allgemein", "Größe", "Anpassungen" oder "Verbesserungen" zu ändern.
	- Wenn die Bilder nicht Ihren Vorstellungen entsprechen, können Sie entweder eine andere vordefinierte Einstellungsverknüpfung auswählen, die der von Ihnen gewünschten Ausgabe näher kommt, oder Sie können mit der ausgewählten Einstellungsverknüpfung weiterarbeiten und die einzelnen Einstellungen auf den Registerkarten "Allgemein", "Größe", "Anpassungen" und "Verbesserungen" überprüfen und nach Bedarf ändern. Wenn Sie Änderungen vornehmen, wiederholen Sie die Schritte 3 bis 5, bis Sie die gewünschten Ergebnisse erreicht haben.
- 6. Wenn Sie Änderungen an einer vordefinierten Standardeinstellungsverknüpfung vorgenommen haben, klicken Sie im Hauptfenster für den *Kodak* Scanner auf **Speichern unter**. Das Dialogfeld "Speichern unter" wird geöffnet.

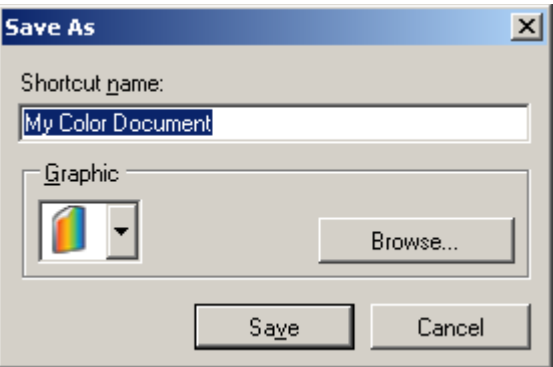

7. Geben Sie einen beschreibenden Namen für die Einstellungsverknüpfung ein und klicken Sie auf **Speichern**. Sie haben nun eine benutzerdefinierte Einstellungsverknüpfung erstellt und gespeichert, die Sie zum Scannen verwenden können.

### **Auswählen von Geräteeinstellungen**

- 1. Wählen Sie die Einstellungsverknüpfung aus, die Sie gerade erstellt haben.
- 2. Wählen Sie **Einstellungen**, um das Fenster "Bildeinstellungen" zu öffnen.
- 3. Wählen Sie **Gerät**. Es wird das Fenster mit den Geräteeinstellungen angezeigt.

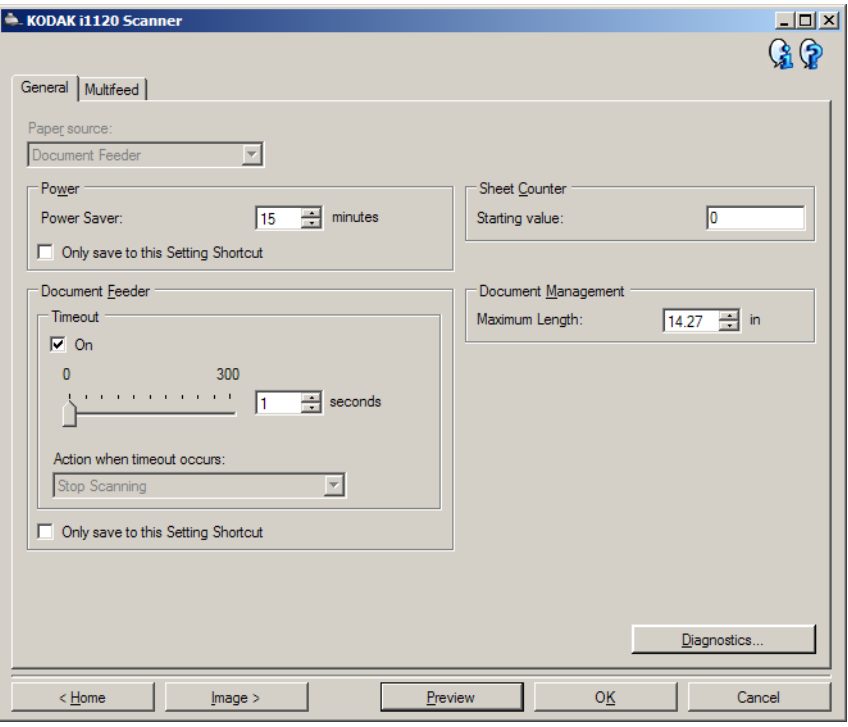

- 4. Bevor Sie Anpassungen vornehmen, klicken Sie auf die verschiedenen Registerkarten im Fenster mit den Geräteeinstellungen, um einen Überblick über die verfügbaren Funktionen zu erhalten. Weitere Informationen zu diesen Funktionen finden Sie unter "Fenster 'Geräteeinstellungen'".
- 5. Bestimmen Sie, welche Funktionen Sie zum Scannen verwenden möchten, und klicken Sie auf die entsprechende Registerkarte.
- 6. Wählen Sie auf jeder Registerkarte die gewünschten Optionen bzw. die Aktionen, die der Scanner ausführen soll.
- 7. Wenn Sie alle gewünschten Optionen gewählt haben, führen Sie folgende Schritte aus:
	- Klicken Sie auf **Startseite**, um zum Hauptfenster für den *Kodak* Scanner zurückzukehren, und wählen Sie **Speichern**, um Ihre Auswahl für Ihre benutzerdefinierte Einstellungsverknüpfung zu speichern, oder
	- Wenn Sie weitere Änderungen vornehmen möchten, klicken Sie auf Bild, um zum Fenster "Bildeinstellungen" zurückzukehren.

## **Das Hauptfenster für den** *Kodak* **Scanner**

Das Hauptfenster für den *Kodak* Scanner ist das Startfenster der Scanner-Benutzeroberfläche. Sie können ganz einfach scannen, indem Sie eine Einstellungsverknüpfung auswählen und anschließend auf **OK/Scannen** klicken.

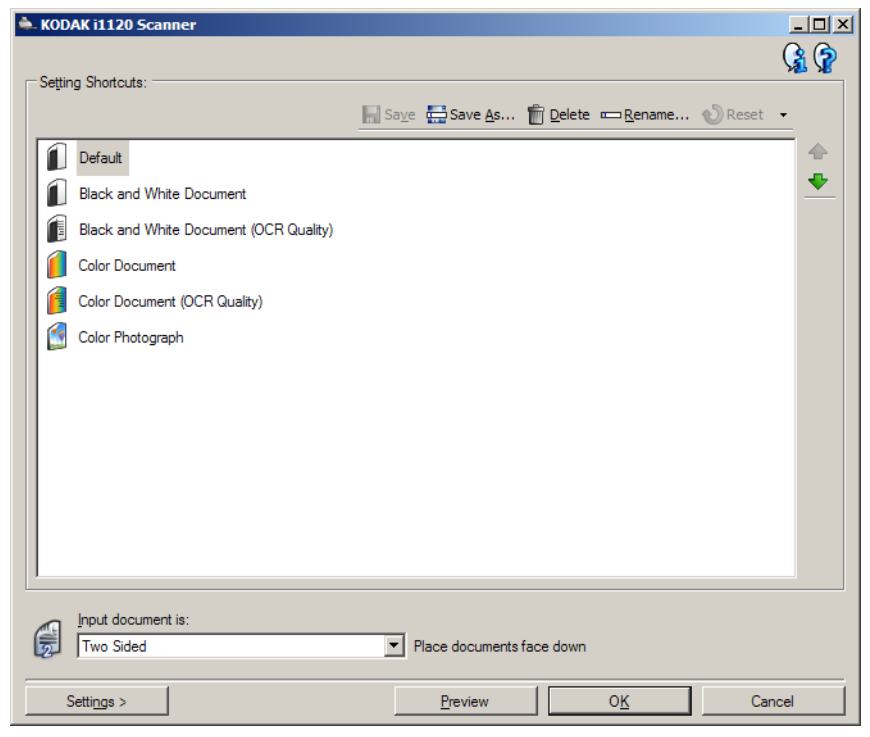

**Einstellungsverknüpfungen**: Enthält eine Liste der momentan definierten Einstellungsverknüpfungen. Die vorgegebenen Verknüpfungen lauten wie folgt:

- **Standard**: die Standardeinstellungen des Scanners
- **Schwarzweißdokument**
- **Schwarzweißdokument (OCR-Qualität)**
- **Farbdokument**
- **Farbdokument (OCR-Qualität)**
- **Farbfoto**

HINWEISE:

- Wenn Sie digitale Bilder mit einer OCR-Anwendung verarbeiten möchten, wählen Sie eine Verknüpfung mit **OCR-Qualität**.
- Diese Einstellungsverknüpfungen werden bei der Installation bereitgestellt und sind schreibgeschützt. Sie können als Muster für die Erstellung eigener Verknüpfungen verwendet, jedoch nicht geändert werden.

• Wenn Sie eine Einstellungsverknüpfung verändert und noch nicht gespeichert haben, wird die Einstellungsverknüpfung um den Text <geändert> erweitert und der Name wird am Anfang mit einem Sternchen versehen. (z. B. \*Farbdokument <geändert>).

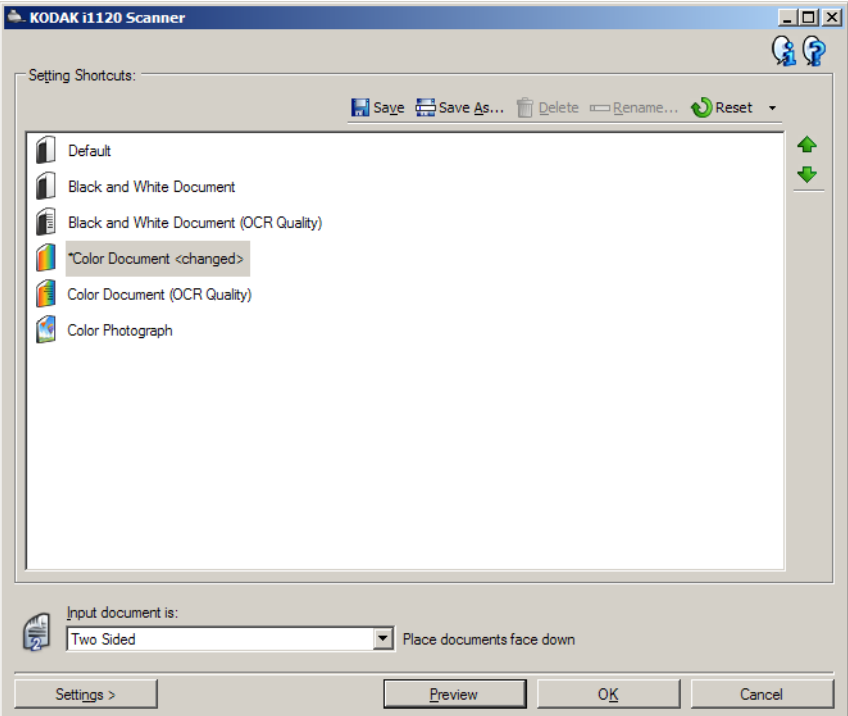

**Eingabedokument ist**: Mit dieser Option können Sie auswählen, auf welcher Seite des Dokuments die Informationen vorhanden sind, die Sie scannen möchten.

- **Duplex**: Es werden sowohl Vorder- als auch Rückseite des Dokuments gescannt.
- **Einseitig Vorderseite**: Es wird nur die Vorderseite des Dokuments gescannt.
- **Einseitig Rückseite**: Es wird nur die Rückseite des Dokuments gescannt.

**Speichern**: Hiermit werden alle Änderungen gespeichert, die an der ausgewählten Einstellungsverknüpfung vorgenommen wurden.

Speichern unter: Öffnet das Fenster "Speichern unter", mit dem Sie Ihre aktuellen Einstellungen als neue Einstellungsverknüpfung speichern können.

**Löschen**: Löscht die ausgewählte Einstellungsverknüpfung. Sie werden aufgefordert, das Löschen zu bestätigen.

**Umbenennen: Zeigt das Fenster "Umbenennen" an, in dem Sie** Einstellungsverknüpfungen umbenennen können.

**Zurücksetzen**: Mit dieser Option werden alle nicht gespeicherten Änderungen zurückgesetzt, die an der ausgewählten Einstellungsverknüpfung vorgenommen wurden.

Wiederherstellen: Öffnet das Fenster "Wiederherstellen". In diesem Fenster können Sie die mit Ihrem Scanner bereitgestellten vordefinierten Verknüpfungen auf die ursprünglichen Einstellungen zurücksetzen.

**Importieren**: Importiert einen Satz von Einstellungsverknüpfungen. Die aktuellen Verknüpfungen werden durch die importierten Verknüpfungen ersetzt. Wenn Sie diese Option auswählen, werden Sie aufgefordert, den Import zu bestätigen. Anschließend wird das Fenster "Datei öffnen" des Betriebssystems geöffnet, in dem Sie die gewünschte Verknüpfung auswählen können.

**Exportieren**: Exportiert die aktuellen Einstellungsverknüpfungen in einen Verknüpfungssatz. Wenn Sie diese Option auswählen, wird das Fenster "Datei speichern" des Betriebssystems geöffnet, in dem Sie den Ordner und den Dateinamen für den Verknüpfungssatz auswählen können.

**Nach oben**-Pfeil: Mit dieser Option können Sie die ausgewählte Einstellungsverknüpfung in der Liste der Einstellungsverknüpfungen um eine Position nach oben verschieben. Wenn Sie eine Einstellungsverknüpfung verschieben, verbleibt sie an der neuen Position, bis Sie sie erneut verschieben.

**Nach unten**-Pfeil: Mit dieser Option können Sie die ausgewählte Einstellungsverknüpfung in der Liste der Einstellungsverknüpfungen um eine Position nach unten verschieben. Wenn Sie eine Einstellungsverknüpfung verschieben, verbleibt sie an der neuen Position, bis Sie sie erneut verschieben.

**Einstellungen**: Zeigt das Fenster für die Bildeinstellungen an, in dem Sie Änderungen an der ausgewählten Einstellungsverknüpfung vornehmen können. Von diesem Fenster aus können Sie auch auf die Fenster "Geräteeinstellungen" und "Diagnose" zugreifen.

**Vorschau**: Startet einen Scanvorgang und zeigt das gescannte Bild im Vorschaubereich des Fensters für die Bildeinstellungen an. Das angezeigte Bild ist eine Vorschau, die auf den aktuellen Einstellungsverknüpfungen basiert.

**OK/Scannen**: Bei Auswahl dieser Option werden Sie gefragt, ob nicht gespeicherte Änderungen gespeichert werden sollen.

HINWEIS: Wenn die Aufschrift der Schaltfläche **OK** lautet, bleiben die ungespeicherten Änderungen für die aktuelle Scansitzung aktiv.

**Abbrechen**: Schließt das Hauptfenster für den Scanner, ohne Änderungen zu speichern.

HINWEISE:

- Die Optionen **Löschen**, **Umbenennen**, **Wiederherstellen**, **Importieren** und **Exportieren** sind nicht verfügbar, wenn die ausgewählte Einstellungsverknüpfung geändert wurde (d. h. der Name wird kursiv dargestellt und durch <geändert> erweitert).
- Wenn Sie eine Einstellungsverknüpfung **verschieben**, verbleibt sie an der neuen Position, bis Sie sie erneut verschieben.
- Gehen Sie wie folgt vor, wenn Sie Einstellungsverknüpfungen auf einen anderen Computer übertragen möchten: Wählen Sie auf dem PC mit den zu übertragenden Verknüpfungen die Option **Exportieren** und wählen Sie anschließend auf dem Computer, auf dem die Verknüpfungen importiert werden sollen, die Option **Importieren**.

• Gehen Sie wie folgt vor, um eine Einstellungsverknüpfung zu einem vorhandenen Verknüpfungssatz hinzuzufügen: 1) Wählen Sie **Importieren**, um den Verknüpfungssatz zu laden. 2) Erstellen Sie die neue Einstellungsverknüpfung. 3) Ersetzen Sie den Verknüpfungssatz, indem Sie **Exportieren** auswählen und den Satz unter demselben Namen speichern.

#### **Informationssymbole**

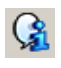

**Info**: Zeigt die Scannerversion und Copyright-Informationen an.

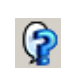

**Hilfe**: Zeigt Hilfeinformationen für das angezeigte Fenster an.

## **Fenster "Bildeinstellungen"**

Über die Registerkarten dieses Fensters können Sie Bildverarbeitungsoptionen einrichten. Die Werte in den Bildeinstellungen werden in der ausgewählten Einstellungsverknüpfung gespeichert. Das Fenster für die Bildeinstellungen enthält die folgenden Registerkarten: "Allgemein", "Größe", "Anpassungen" und "Verbesserungen".

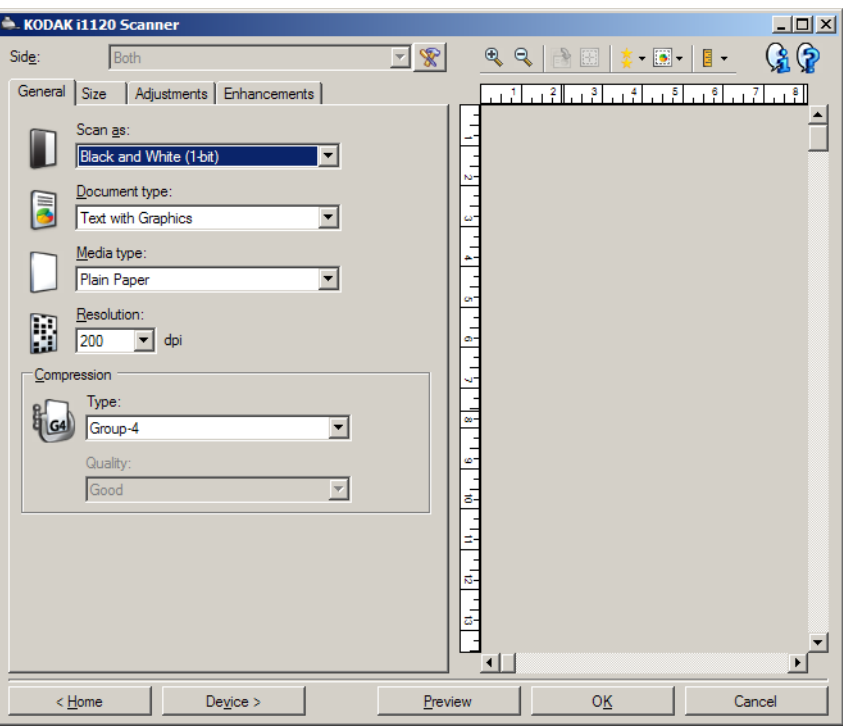

**Seite**: Mit dieser Option können Sie auswählen, welche Seite und welches Bild konfiguriert werden sollen (z. B. "Vorderseite", "Rückseite" oder "Beide: "Farbe (24 Bit)" usw.). Alle Bildeinstellungen werden auf das ausgewählte Bild angewendet.

HINWEISE:

- Diese Option ist nur verfügbar, wenn die erweiterten Einstellungen auf der Registerkarte "Erweitert" aktiviert sind.
- Die Optionen "Beide" und "Rückseite" sind nur bei Duplex-Scannern verfügbar.

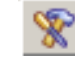

**Erweitertes Bild-Setup: Ruft die Registerkarte "Erweitert" auf.** 

### **Symbolleistenschaltflächen**

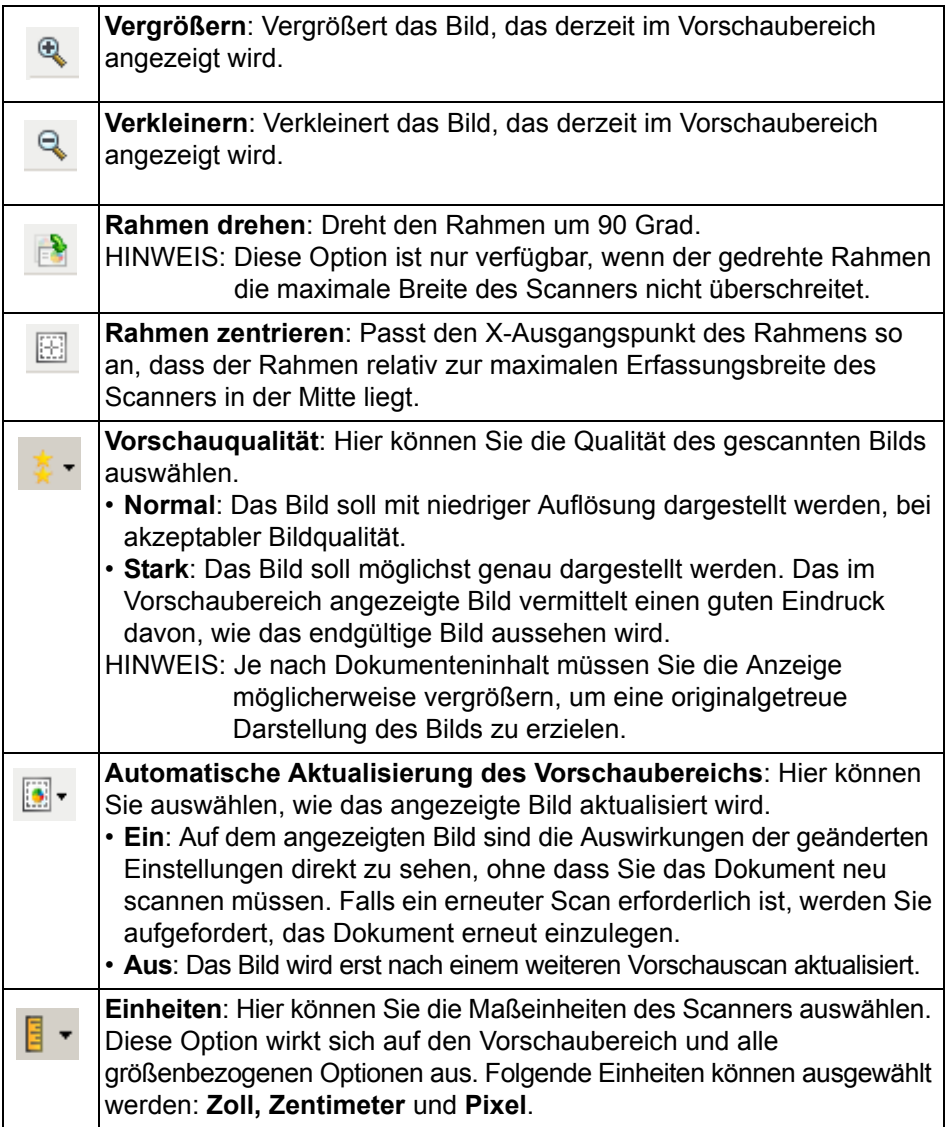

**Vorschaubereich** Im Vorschaubereich wird ein Beispielbild angezeigt, das auf den aktuellen Einstellungsverknüpfungen basiert. Nach dem Vorschauscan wird in diesem Bereich ein Bild angezeigt.

- **Rahmen**: Wenn Sie **Dokument: Manuell auswählen** oder **Bild: Teil**  des Dokuments auf der Registerkarte "Größe" auswählen, werden im Vorschaubereich außerdem die aktuellen Einstellungen für den Rahmen angezeigt. Wenn der Rahmen nicht an der Bildvorschau ausgerichtet ist, können Sie die Größe und/oder Position des Rahmens mithilfe der Maus ändern. Wenn Sie den Mauszeiger über den Rahmen bewegen, ändert sich die Anzeige des Zeigers dort, wo Sie den Rahmen mit der linken Maustaste durch Ziehen anpassen können.
	- **Verschieben**: Platzieren Sie den Mauszeiger auf dem Rahmen, um diesen zu verschieben.
	- **Ecke**: Platzieren Sie den Mauszeiger auf einem der vier Eckziehpunkte, um zwei Seiten gleichzeitig anzupassen.

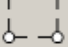

- **Seite**: Platzieren Sie den Mauszeiger auf einem Seitenziehpunkt, um nur eine Seite anzupassen.

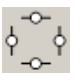

- **Drehen**: Platzieren Sie den Mauszeiger auf dem Symbol zum Drehen, um den Winkel des Rahmens anzupassen.

**Startseite**: Zeigt das Hauptfenster für den Scanner an.

**Gerät**: Öffnet das Fenster für die Geräteeinstellungen.

**Vorschau**: Startet einen Scanvorgang und zeigt das Bild im Vorschaubereich an. Das angezeigte Bild ist eine Vorschau, die auf den aktuellen Einstellungsverknüpfungen basiert.

**OK/Scannen**: Bei Auswahl dieser Option werden Sie gefragt, ob nicht gespeicherte Änderungen gespeichert werden sollen.

HINWEIS: Wenn die Aufschrift der Schaltfläche **OK** lautet, bleiben die ungespeicherten Änderungen für die aktuelle Scansitzung aktiv.

**Abbrechen**: Schließt das Hauptfenster für den Scanner, ohne Änderungen zu speichern.

Registerkarte "Allgemein" Die Registerkarte "Allgemein" enthält die gebräuchlichsten Bildoptionen. Für gewöhnlich müssen Sie auf anderen Registerkarten keine Optionen anpassen.

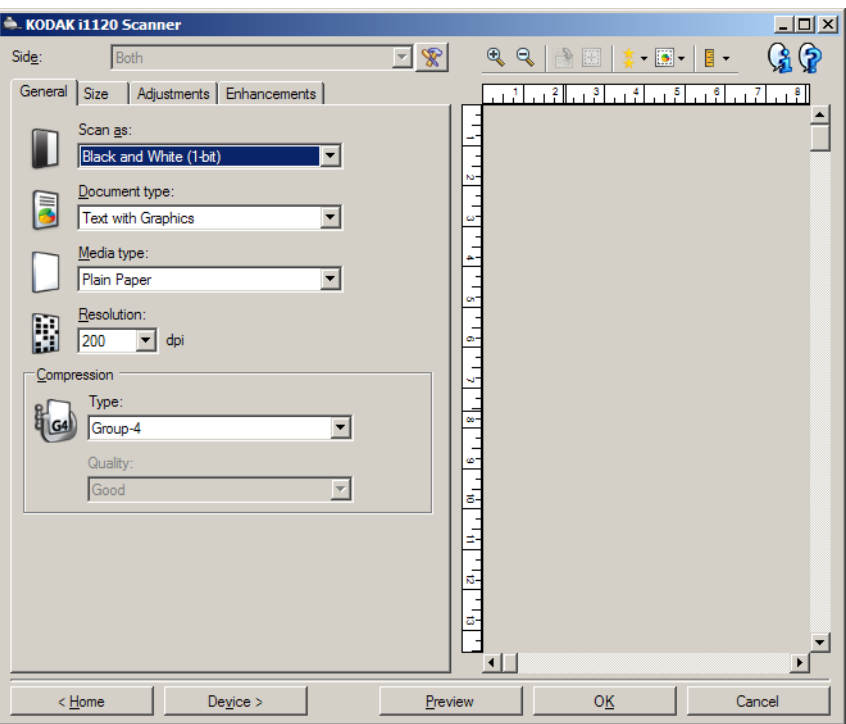

**Scannen als**: Mit dieser Option können Sie das Format des digitalen Bilds einstellen.

- **Farbe (24 Bit)**: Erzeugt eine Farbversion Ihres Dokuments.
- **Graustufen (8 Bit**): Erzeugt eine Graustufenversion Ihres Dokuments.
- **Schwarzweiß (1 Bit)**: Erzeugt eine Schwarzweiß-Version Ihres Dokuments.

HINWEIS: Die Option *Scannen als* ist nur verfügbar, wenn **Bilder**  pro Seite: Eines auf der Registerkarte "Erweitert" ausgewählt wurde.

**Art des Dokuments**: Mit dieser Option können Sie wählen, welche Inhalte Ihr Dokument enthält.

- **Text mit Grafiken**: Die Dokumente enthalten eine Mischung aus Text, Geschäftsgrafiken (Balkendiagramme, Kreisdiagramme usw.) und Zeichnungen.
- **Text**: Die Dokumente enthalten hauptsächlich Text.
- **Foto**: Die Dokumente enthalten hauptsächlich Fotos.

**Medientyp**: Hier können Sie den zu scannenden Papiertyp anhand seiner Oberflächenstruktur bzw. seines Gewichts auswählen. Folgende Einstellungen können gewählt werden: **Normalpapier, Dünnes Papier, Glanzpapier, Karton** und **Zeitschrift**.

Auflösung oder "dots per inch" (dpi): Mit dieser Option können Sie den dpi-Wert auswählen, der ein Kriterium für die Qualität des gescannten Bilds darstellt. So kann auch die Scandauer und die Bildgröße erhöht werden. Folgende Auflösungen sind möglich: 75, 100, 150, 200, 240, 300, 400, 600 und 1 200 dpi.

HINWEIS: Diese Option wird nicht auf das Vorschaubild angewendet, wenn für *Vorschau*qualität die Option **Normal** ausgewählt wird.

**Komprimierung**: Mit dieser Option können Sie die Dateigröße des digitalen Bilds reduzieren.

- **Typ**: Der Scanner erzeugt eine Farbversion Ihres Dokuments.
	- **(Keine)**: Es wird keine Komprimierung vorgenommen, die Bilddateigröße kann deshalb umfangreich sein.
	- **Gruppe-4**: Es wird ein CCITT-Standard zur Komprimierung eines Schwarzweißbilds verwendet, häufig in Verbindung mit TIFF-Dateien. HINWEIS: Die Option "Gruppe 4" ist nur verfügbar, wenn Sie für "Scannen als:" "Schwarzweiß (1 Bit)" ausgewählt haben.
	- **JPEG**: Es wird eine JPEG-Technik zur Komprimierung eines Farb-/Graustufenbilds verwendet.

HINWEIS: Die JPEG-Option ist **nicht** verfügbar, wenn Sie für "Scannen als:" "Schwarzweiß (1 Bit)" ausgewählt haben.

- **Qualität**: Wenn Sie JPEG-Komprimierung verwenden, wählen Sie eine der Qualitätsoptionen:
	- **Entwurf**: Es wird der maximale Komprimierungsgrad verwendet und eine kleine Bilddatei erzeugt.
	- **Gut**: Es wird ein hoher Komprimierungsgrad verwendet, die Bildqualität ist dennoch akzeptabel.
	- **Besser**: Es wird ein mittlerer Komprimierungsgrad verwendet und eine ordentliche Bildqualität erzeugt.
	- **Am besten**: Es wird ein geringer Komprimierungsgrad verwendet und eine sehr gute Bildqualität erzeugt.
	- **Hochwertig**: Es wird der minimale Komprimierungsgrad verwendet und eine große Bilddatei erzeugt.

HINWEIS: Diese Option wird nicht auf das Vorschaubild angewendet.

**Registerkarte "Größe"** Auf der Registerkarte "Größe" können Sie Bildausgabeoptionen (z. B. Einstellungen für Beschnitt, Papierformat usw.) festlegen.

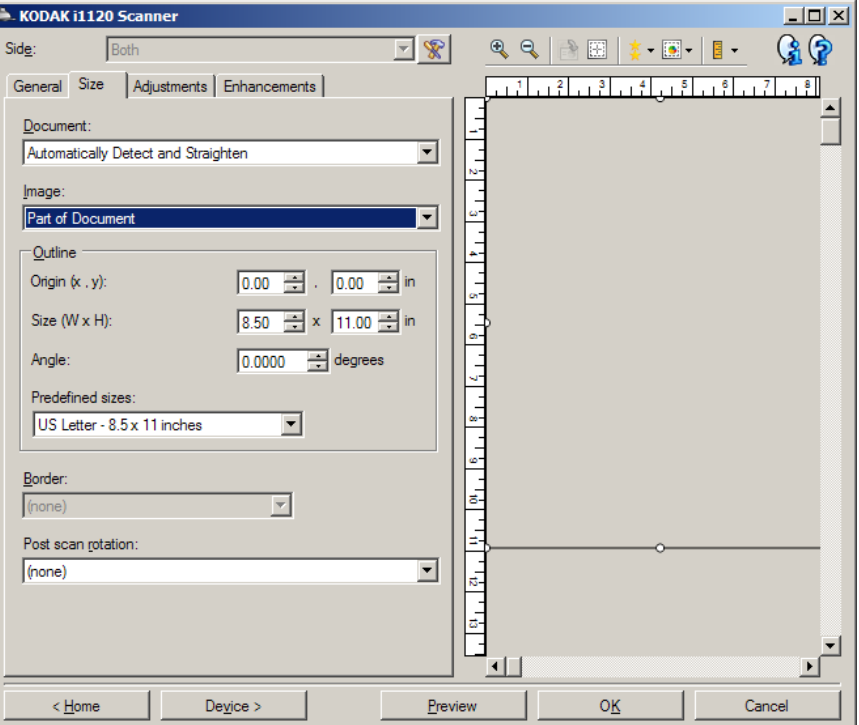

**Dokument**: Mit dieser Option können Sie auswählen, wie der Scanner Ihr Dokument erkennt, wenn es in den Scanner eingezogen wird.

- **Automatisch erkennen und geraderichten**: Der Scanner findet automatisch jedes Dokument (unabhängig von der Größe) und richtet alle schräg eingezogenen Dokumente wieder gerade.
- **Automatisch erkennen**: Der Scanner findet automatisch jedes Dokument (unabhängig von der Größe). Wird ein Dokument schräg eingezogen, wird es nicht gerade gerichtet.
- **Manuell auswählen**: Der Scanner erzeugt ein Bild aus einem Ausschnitt, den Sie mit den Optionen unter "Rahmen" definieren. Sie sollten diese Option nur für Scanaufträge mit gleich großen Dokumenten verwenden.

**Bild**: Mit dieser Option können Sie auswählen, welcher Ausschnitt des Dokuments als digitales Bild ausgegeben wird.

- **Gesamtes Dokument**:
	- Bei Auswahl von **Dokument: Automatisch erkennen und geraderichten, Dokument: Automatisch erkennen** oder **Dokument: Manuell auswählen** gibt das gesamte Dokument aus.
- **Teil des Dokuments**:
	- Bei Auswahl von **Dokument: Automatisch erkennen und geraderichten** wird der Bereich des Dokuments ausgegeben, den Sie mit den Optionen unter "Rahmen" angegeben haben.

**Rahmen**: Mit dieser Option können Sie die Position und Größe Ihres digitalen Bilds auswählen. In der Vorschau wird der Rahmen angezeigt.

- **Ausgangspunkt (x, y)**:
	- Bei Auswahl von **Dokument: Manuell auswählen** bezeichnet (x) die Entfernung von der linken Ecke der Scanner-Papierführung und (y) die Entfernung vom Anfang des Dokuments, das vom Scanner erkannt wurde.
	- Bei Auswahl von **Dokument: Automatisch erkennen und geraderichten** ist (x) die Entfernung von der linken Kante und (y) die Entfernung von der oberen Kante des Dokuments.
- **Größe (B x H)**: Die Breite und Höhe des digitalen Bilds.
	- Bei Auswahl von **Dokument: Automatisch erkennen und geraderichten** oder **Dokument: Manuell auswählen** ist dies die Breite und Höhe des digitalen Bilds.
	- HINWEIS: Das digitale Bild fällt möglicherweise kürzer aus, als Sie angegeben haben, wenn der Rahmen über das Ende des gescannten Dokuments hinausreicht.
- **Winkel**: Mit dieser Option können Sie den Winkel des Rahmens auswählen.
- **Vordefinierte Größen**: Hier finden Sie eine Liste gebräuchlicher Papierformate. Wählen Sie eine Option aus, wird die Rahmengröße automatisch an dieses Papierformat angepasst. **Benutzerdefiniert** wird dann angezeigt, wenn keines der in der Liste enthaltenen Formate der Rahmengröße entspricht.

HINWEIS: Sie können mit Ihrer Maus den in der Vorschau angezeigten Rahmen anpassen.

**Rand**: Mit dieser Option können Sie auswählen, wie mit dem Rand Ihres digitalen Bilds verfahren wird.

- **(Keine)**
- **Hinzufügen**: Es wird ein Rand von ungefähr 0,3 cm um die Bildkante gelegt.

HINWEIS: Diese Option ist nicht verfügbar, wenn **Dokument: Automatisch erkennen und geraderichten** und **Bild: Teil des Dokuments** ausgewählt sind.

• **Entfernen**: Es wird ein Bild erzeugt, in dem nur das Dokument enthalten ist, nachdem alle verbleibenden Ränder entfernt wurden. Wegen Variationen am Dokumentrand, die z. B. entstehen, wenn ein Dokument nicht komplett rechteckig ist oder schräg eingezogen wurde, können Ränder stehen bleiben.

HINWEISE:

• Mit dieser Option wird zwar nur ein kleiner Teil der verbleibenden Ränder entfernt, allerdings kann es zu geringfügigen Verlusten von Bilddaten kommen.

• Diese Option ist nur verfügbar, wenn sowohl **Dokument: Automatisch erkennen und geraderichten** und **Bild: Gesamtes Dokument** ausgewählt wurden.

**Drehen nach dem Scannen**: Mit dieser Option können Sie auswählen, ob und wie das digitale Bild nach dem Scanvorgang gedreht wird.

- **(Keine)**
- **90, 180, 270 Grad**: Der Grad der ausgeführten Drehung.

Im folgenden Beispiel wird gezeigt, wie sich diese Einstellungen auf ein Dokument auswirken, das im Querformat eingezogen wurde:

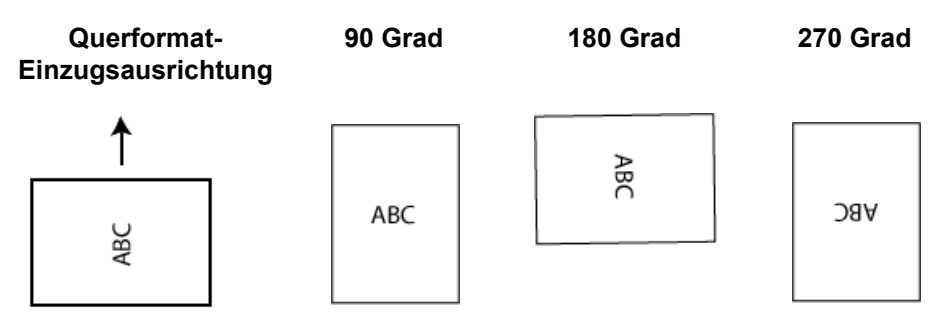

HINWEIS: Diese Option wird nicht auf das Vorschaubild angewendet.

### **Registerkarte "Anpassungen": Schwarzweiß**

Welche Optionen auf der Registerkarte "Anpassungen" verfügbar sind, ist davon abhängig, welche Auswahl Sie unter *Scannen als* auf der Registerkarte "Allgemein" getroffen haben. Die folgenden Optionen sind verfügbar, wenn Sie unter *Scannen als* die Option **Schwarzweiß** gewählt haben.

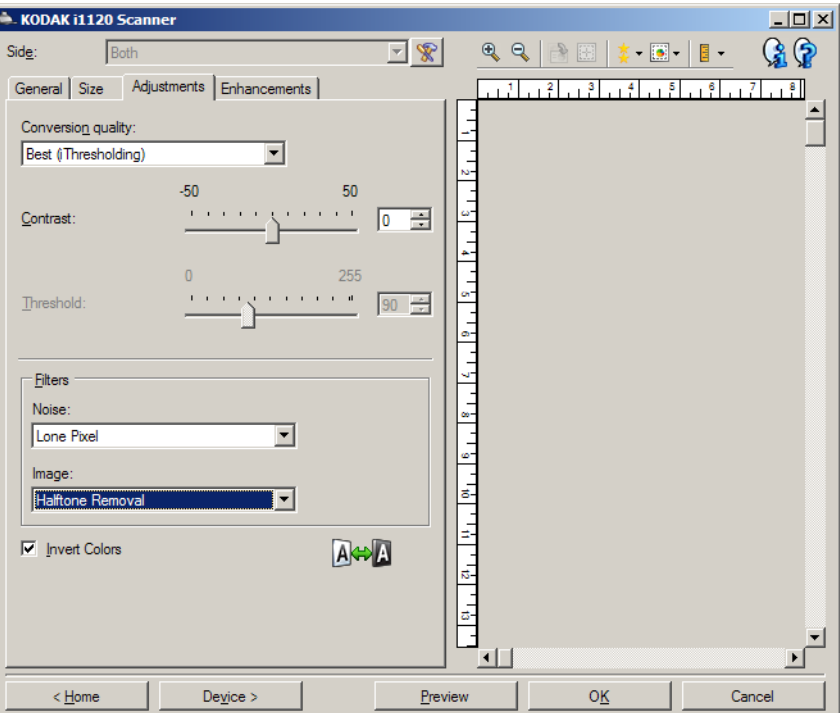

**Konvertierungsqualität**: Diese Einstellungen wirken sich darauf aus, wie der Scanner eine Graustufenversion des Dokuments analysiert, um das elektronische Schwarzweißbild zu erzeugen.

- **Maximal (iThresholding)**: Der Scanner analysiert jedes Dokument, um die optimale Bildqualität zu erzeugen. Diese Option ermöglicht das Scannen gemischter Dokumente mit unterschiedlicher Qualität (z. B. verblasster Text, dunkle oder farbige Hintergründe) und das Scannen von Stapeln gleichartiger Dokumente.
- **Normal (ATP Adaptive Threshold Processing)**: Mit dieser Option können Sie die optimalen Einstellungen für die gewünschte Bildqualität festlegen. Diese Option eignet sich am besten für das Scannen von Stapeln gleichartiger Dokumente. Außerdem können Sie die Option verwenden, wenn Sie schwierig zu verarbeitende Dokumente scannen müssen, bei denen es keine Kontrasteinstellung für *Maximal* gibt, mit der Sie die gewünschte Qualität erzielen.
- **Entwurf (fest)**: Mit dieser Option können Sie den Graustufenschwellwert auswählen, anhand dessen bestimmt wird, ob ein Pixel schwarz oder weiß ist. Diese Option eignet sich am besten für Dokumente mit starken Kontrasten.

**Kontrast**: Mit dieser Option können Sie ein Bild schärfer oder weicher erscheinen lassen. Die Verringerung dieser Einstellung führt dazu, dass das Bild weicher erscheint und reduziert das Rauschen im Bild. Die Erhöhung dieser Einstellung führt dazu, dass das Bild klarer erscheint und helle Bereiche besser sichtbar sind. Es kann ein Wert zwischen **-50** und **50** gewählt werden. Die Standardeinstellung ist 0.

HINWEIS: Diese Option ist nicht verfügbar für *Konvertierungsqualität: Entwurf*.

**Schwellwert**: Mit dieser Option können Sie steuern, ab welchem Wert ein Pixel als schwarz oder weiß erkannt wird. Das Verringern der Einstellung führt dazu, dass das Bild heller erscheint. Auf diese Weise lässt sich Hintergrundrauschen dämpfen. Das Erhöhen der Einstellung führt dazu, dass das Bild dunkler erscheint. Auf diese Weise lassen sich helle Bereiche besser darstellen. Sie können einen Wert zwischen 0 und 255 wählen. Die Standardeinstellung ist 90.

HINWEIS: Diese Option ist nicht verfügbar für *Konvertierungsqualität: Am Besten*.

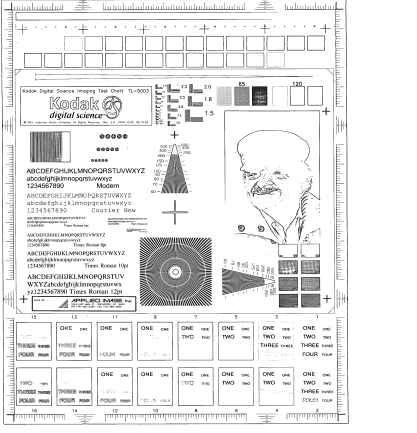

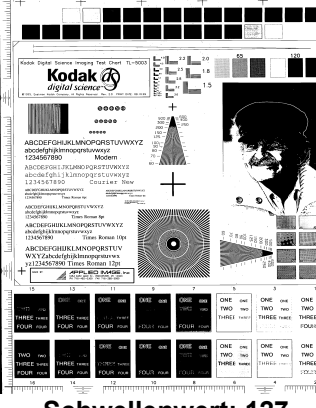

**Schwellenwert: 50 Schwellenwert: 127** 

#### **Filter**

#### • **Bildrauschen**

- **(ohne)**
- **Einzelpixel**: Diese Option reduziert das Rauschen, indem ein einzelnes schwarzes Pixel, das vollständig von weißen Pixeln umgeben ist, in ein weißes konvertiert wird bzw. ein einzelnes weißes Pixel, das vollständig von schwarzen Pixeln umgeben ist, in ein schwarzes Pixel konvertiert wird.
- **Mehrheitsregel**: Legt die Pixelwerte basierend auf den Umgebungspixeln fest. Das Pixel wird weiß, falls die Mehrheit der umgebenden Pixel weiß ist und umgekehrt.
- **Bild**
	- **(ohne)**
	- **Halbtonentfernung**: Mit dieser Option können Sie Punktmatrixtext und Bilder mit Halbtonrasterung verbessern (z. B. Zeitungsfotos).

**Farben invertieren**: Mit dieser Option können Sie auswählen, wie die schwarzen Pixel im Bild gespeichert werden. Standardmäßig werden die schwarzen Pixel als Schwarz und die weißen Pixel als Weiß gespeichert. Aktivieren Sie diese Option, wenn die schwarzen Pixel als Weiß und die weißen Pixel als Schwarz gespeichert werden sollen.

HINWEIS: Sie können diese Option ändern, wenn die Anwendung die Bilddaten falsch interpretiert und Ihr Bild genau in der umgekehrten Form speichert, die Sie erwarten.

#### **Registerkarte "Anpassungen": Farbe oder Graustufen**

Welche Optionen auf der Registerkarte "Anpassungen" verfügbar sind, ist davon abhängig, welche Auswahl Sie unter *Scannen als* auf der Registerkarte "Allgemein" getroffen haben. Die folgenden Optionen sind verfügbar, wenn Sie für *Scannen als* die Option **Farbe** oder **Graustufen** ausgewählt haben.

Die meisten Optionen bieten zusätzliche Einstellmöglichkeiten. Diese können nur ausgewählt werden, wenn die entsprechende Option aktiviert ist. Wenn nicht alle Einstellungen auf den Bildschirm passen, können Sie mit Hilfe der Bildlaufleiste durch die Einstellungen blättern.

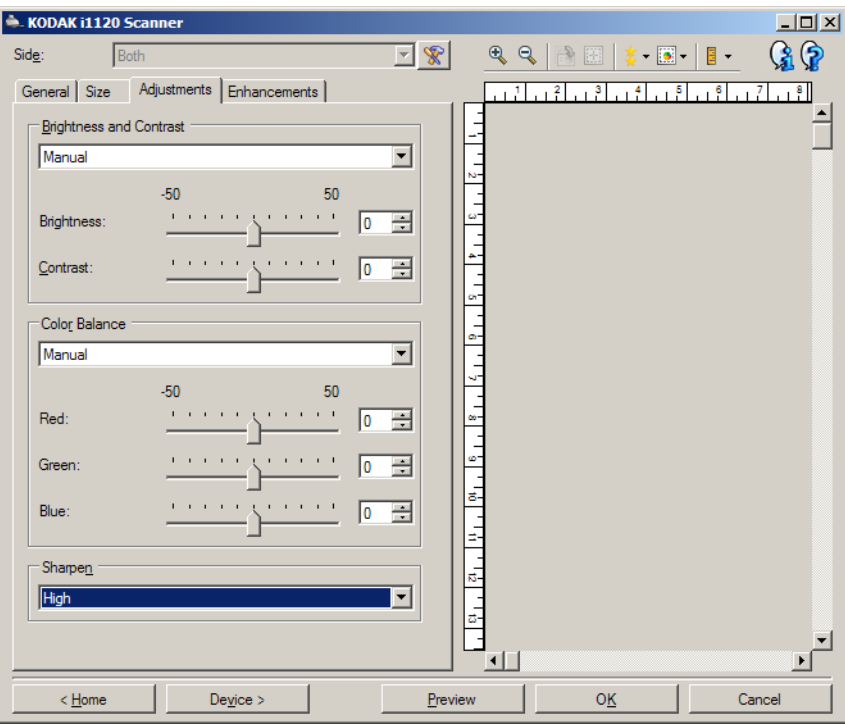

#### **Helligkeit und Kontrast**

- **(ohne)**
- **Manuell**: Sie können bestimmte Werte festlegen, die auf alle Bilder angewendet werden:
	- **Helligkeit**: Hiermit können Sie den Weißanteil eines Farb- oder Graustufenbilds ändern. Sie können einen Wert zwischen **-50** und **50** auswählen.
	- **Kontrast**: Lässt die Bilder schärfer oder weicher erscheinen. Sie können einen Wert zwischen **-50 und 50** auswählen. Die Standardeinstellung ist 0.

#### **Farbbalance**

- **(ohne)**
- **Manuell**: Sie können bestimmte Werte festlegen, die auf alle Bilder angewendet werden:
	- **Rot**: Hiermit können Sie den Rotanteil eines Farbbilds ändern. Sie können einen Wert zwischen **-50** und **50** auswählen.
	- **Blau**: Hiermit können Sie den Blauanteil eines Farbbilds ändern. Sie können einen Wert zwischen **-50** und **50** auswählen.
	- **Grün**: Hiermit können Sie den Grünanteil eines Farbbilds ändern. Sie können einen Wert zwischen **-50** und **50** auswählen.

HINWEIS: Die Option "Farbbalance" ist für Graustufenbilder nicht verfügbar.

**Schärfen**: Erhöht den Kontrast der Bildkanten.

- **(ohne)**
- **Normal**
- **Hoch**
- **Übertrieben**

#### **Registerkarte "Verbesserungen"**

Welche Optionen auf der Registerkarte "Verbesserungen" verfügbar sind, ist davon abhängig, welche Auswahl Sie unter *Scannen als* auf der Registerkarte "Allgemein" getroffen haben.

Die meisten Optionen bieten zusätzliche Einstellmöglichkeiten. Diese können nur ausgewählt werden, wenn die entsprechende Option aktiviert ist. Wenn nicht alle Einstellungen auf den Bildschirm passen, können Sie mit Hilfe der Bildlaufleiste durch die Einstellungen blättern.

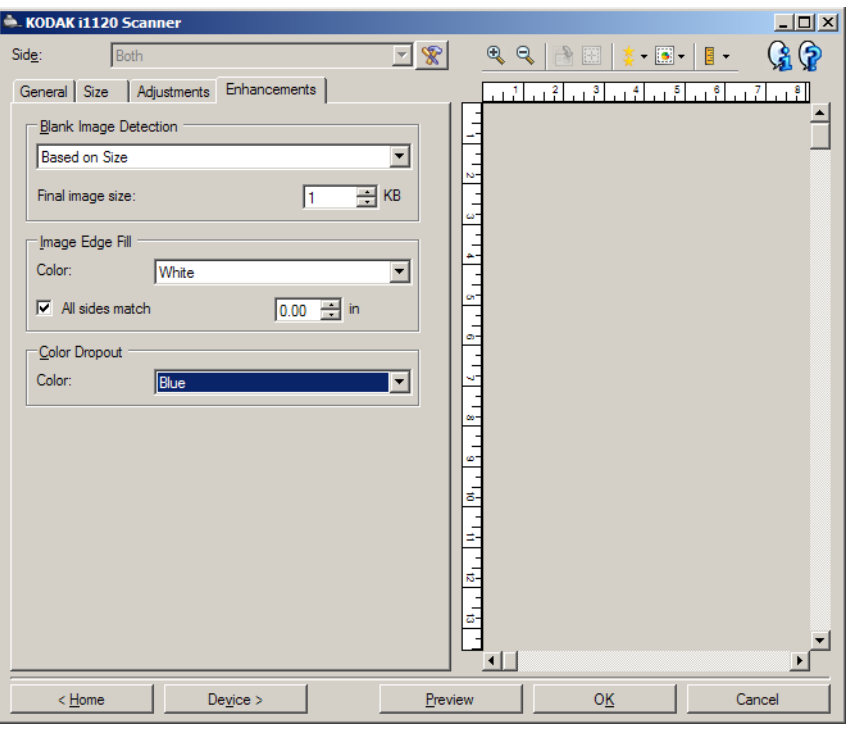

**Leere Bilder erkennen**: Konfiguriert den Scanner so, dass leere Bilder nicht an die Scananwendung übertragen werden.

- **(Keine)**: Es werden alle Bilder an die Scananwendung weitergeleitet.
- **Basierend auf Dokumenteninhalt**: Bilder werden basierend auf ihrem Dokumenteninhalt als "leere Bilder" erkannt.
	- **Menge des Inhalts**: Mit dieser Option können Sie die maximale Inhaltsmenge festlegen, die vom Scanner als "leer" erkannt werden soll. Bilder mit einem größeren Dokumenteninhalt werden als "nicht leer" erkannt und an die Scananwendung weitergeleitet. Sie können einen Wert zwischen 0 und 100 % auswählen.
	- . **4** : Der *Wert für die Menge des Inhalts* wird anhand der Inhaltsmenge des Vorschaubilds ermittelt. Ein repräsentatives leeres Dokument (z. B. ein leeres Blatt mit Briefkopf) kann zum Festlegen der Einstellung "Menge des Inhalts" hilfreich sein. (Führen Sie einen Vorschauscan aus, klicken Sie auf diese Schaltfläche und passen Sie die Option "Menge des Inhalts" entsprechend an.)

HINWEIS: Diese Option ist nur verfügbar, wenn ein Vorschaubild vorhanden ist.

- **Basierend auf Größe**: Bilder werden anhand der Größe des Bilds, das an die Scananwendung weitergeleitet wird, als "leer" erkannt (nachdem alle anderen Einstellungen angewendet wurden).
	- **Endgültige Bildgröße**: Mit dieser Option können Sie die Mindestdateigröße für Bilder einstellen, die als "nicht leer" erkannt werden. Bilder mit einer kleineren Dateigröße werden als leer erkannt und nicht an die Scananwendung übermittelt. Sie können einen Wert zwischen 1 und 1 000 KB wählen (1 KB entspricht 1 024 Bytes).

**Bildkantenfüllung**: Mit dieser Option können Sie die Kanten des elektronischen Bilds mit der angegebenen Farbe ausfüllen.

- **Farbe**: Mit dieser Option können Sie die Farbe auswählen, mit der Sie die Bildkantenfüllung durchführen möchten.
	- **(Keine)**
	- **Weiß**
	- **Schwarz**
- **Alle Seiten gleich**: Ist diese Option aktiviert, wird die Bildkantenfüllung auf allen Seiten gleichmäßig durchgeführt.
	- **Oben**: Legt die Breite der Füllung der Oberkante fest. Diese Option ist nicht verfügbar, wenn **Alle Seiten gleich** aktiviert ist.
	- **Links/Rechts**: Mit der linken Option wird die Breite der Füllung der linken Bildkante und mit der rechten Option die Breite der Füllung der rechten Bildkante bestimmt. Diese Option ist nicht verfügbar, wenn **Alle Seiten gleich** aktiviert ist.
	- **Unten**: Legt die Breite der Füllung der Unterkante fest. Diese Option ist nicht verfügbar, wenn **Alle Seiten gleich** aktiviert ist.
	- HINWEIS: Achten Sie bei Verwendung der Option **Bildkantenfüllung** darauf, keinen zu großen Wert anzugeben, da sonst auch erwünschte Bilddaten überschrieben werden können.

**Farb-Dropout**: Mit dieser Option wird der Hintergrund eines Formulars entfernt, so dass nur eingegebene Daten in dem elektronischen Bild enthalten sind, d. h. Linien oder Kästchen im Formular werden entfernt. Bei Schwarzweißbildern wirken sich diese Einstellungen darauf aus, wie der Scanner eine Graustufenversion des Dokuments analysiert, um das elektronische Bild zu erzeugen.

- **Farbe**: Wählen Sie die Farbe aus, die herausgefiltert werden soll.
	- **(Keine)**
	- **Rot**
	- **Grün**
	- **Blau**

HINWEIS: Die Optionen für das Farb-Dropout sind nur verfügbar, wenn für *Scannen als* die Option **Schwarzweiß** oder **Graustufen** ausgewählt ist.

## **Erweitertes Bild-Setup**

Registerkarte "Erweitert" Das Symbol "Erweiterte Bildeinrichtung" befindet sich in der linken oberen Ecke des Fensters "Erweitertes Bild-Setup" neben dem Dropdown-Listenfeld **Seite**.

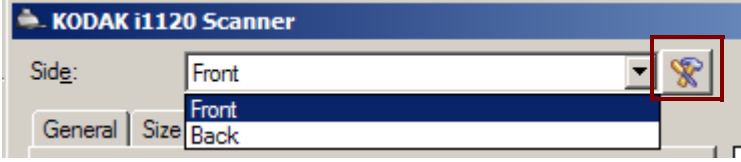

Wenn Sie auf das Symbol "Erweitertes Bild-Setup" klicken, wird die Registerkarte "Erweitert" angezeigt.

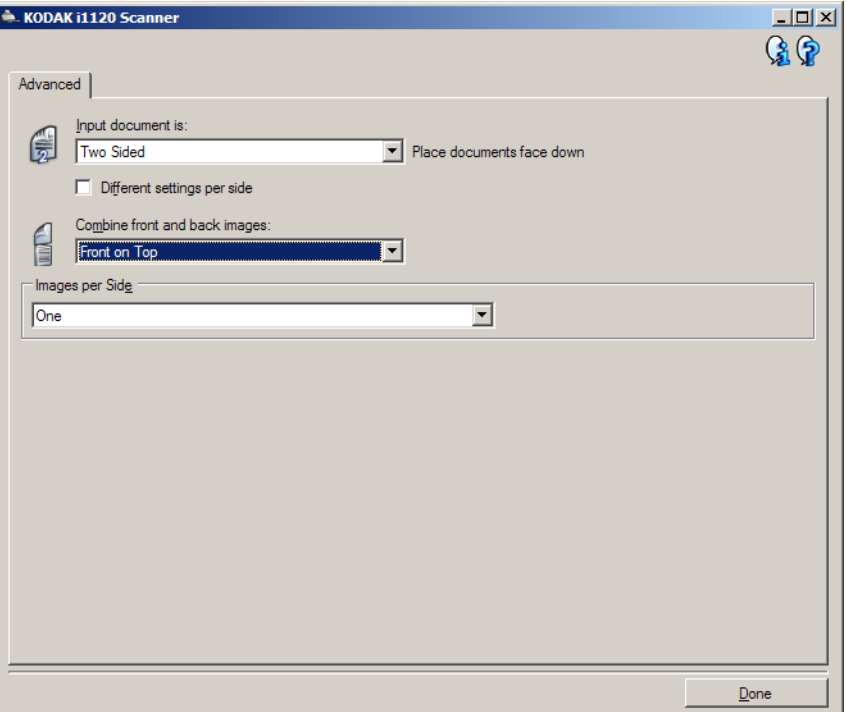

**Eingabedokument ist**: Wählen Sie **Zweiseitig**, **Einseitig – Vorderseite** oder **Einseitig – Rückseite**, je nachdem, welche Seite(n) Sie konfigurieren möchten.

HINWEIS: Die Optionen *Zweiseitig* und *Einseitig – Rückseite* sind nur bei Duplex-Scannern verfügbar.

**Unterschiedliche Einstellungen pro Seite**: Standardmäßig gelten die von Ihnen ausgewählten Einstellungen für beide Seiten des Bilds. Aktivieren Sie diese Option, wenn Sie verschiedene Bildverarbeitungseinstellungen für jede Seite des zu scannenden Dokuments auswählen möchten. Wenn Sie beispielsweise die Vorderseite in Farbe und die Rückseite in Schwarzweiß ausgeben möchten, müssen Sie zunächst sicherstellen, dass die Option **Zweiseitig** im Dropdown-Listenfeld *Eingabedokument ist* ausgewählt ist. Anschließend aktivieren Sie das Kontrollkästchen *Unterschiedliche Einstellungen pro Seite*.

Das Dropdown-Listenfeld *Seite* im Fenster mit den Bildeinstellungen wird jetzt nicht mehr grau angezeigt und Sie können für jede Seite eigene Einstellungen vornehmen. Nachdem Sie die Option **Unterschiedliche Einstellungen pro Seite** aktiviert haben, gelten die ursprünglichen Einstellungen nur für die Vorderseite des zu scannenden Dokuments. Wenn Sie die Einstellungen für die Vorderseite geändert haben, wählen Sie mit Hilfe des Dropdown-Listenfelds *Seite* die Rückseite aus und legen die Einstellungen für die Rückseite fest.

HINWEIS: Die Option *Unterschiedliche Einstellungen pro Seite* ist nur bei *Duplex-Scannern* verfügbar.

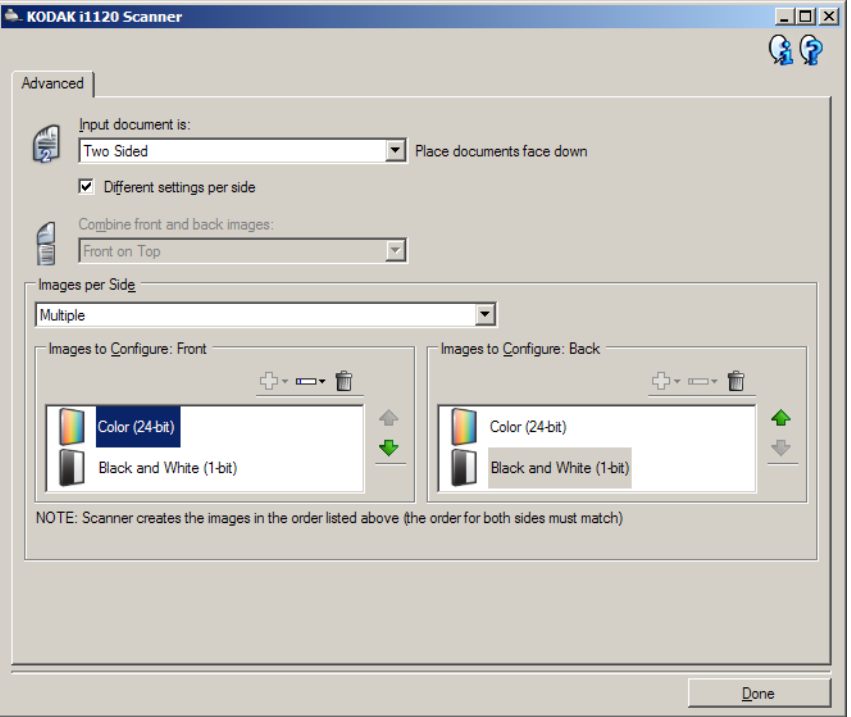

**Bilder der Vorder- und Rückseite kombinieren**: Üblicherweise wird bei einem Dokument ein Bild für die Vorderseite und ein weiteres Bild für die Rückseite erstellt. Aktivieren Sie diese Option, wenn Sie ein einziges Bild erhalten möchten, das sowohl die Vorder- als auch die Rückseite des Dokuments enthält. Folgende Optionen sind verfügbar:

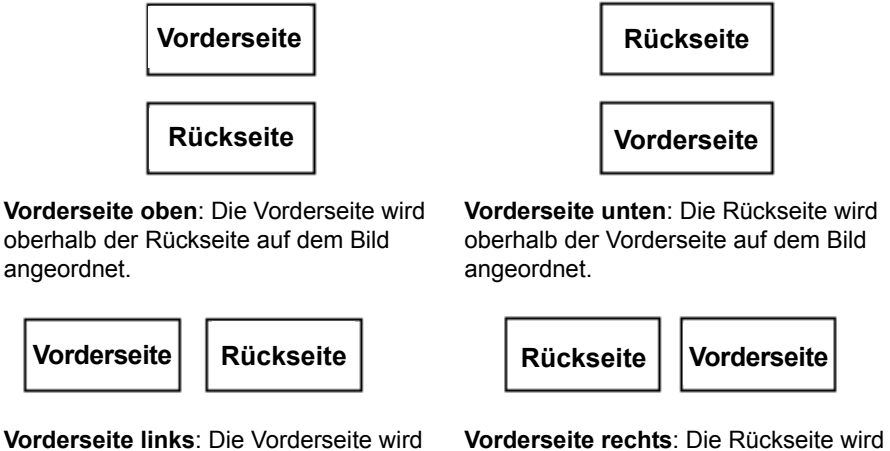

links neben der Rückseite auf dem Bild angeordnet.

**Vorderseite rechts**: Die Rückseite wird links neben der Vorderseite auf dem Bild angeordnet.

HINWEISE:

- Diese Option ist nur bei Duplex-Scannermodellen verfügbar.
- Diese Option ist nur verfügbar, wenn *Eingabedokument ist* auf **Zweiseitig**, die Option *Unterschiedliche Einstellungen pro Seite* auf **Aus** und *Bilder pro Seite* auf **Eines** gesetzt sind und das Dokument über den Dokumenteneinzug gescannt wird.
- Diese Option wird nicht auf das Vorschaubild angewendet.

**Bilder pro Seite**: Mit dieser Option geben Sie an, wie viele Bilder pro Seite der Scanner basierend auf Ihrer Bildauswahl erstellen soll.

- **Eines**: Gibt an, dass Sie mit dem Scanner ein Bild erstellen möchten.
- **Eines basierend auf Dokumenteninhalt**: Gibt an, dass der Scanner automatisch erkennen soll, ob das Dokument in Farbe/Graustufen oder Schwarzweiß vorliegt. Diese Option wird nicht auf das Vorschaubild angewendet.
- **Mehrere**: Gibt an, dass Sie mit dem Scanner mehrere Bilder erstellen möchten.

HINWEIS: Wenn Sie die Option **Eines – basierend auf Dokumenteninhalt** unter *Bilder pro Seite* auswählen, wird die Registerkarte "Inhaltseinstellungen" angezeigt.

**Zu konfigurierende Bilder**: Hier geben Sie an, welche elektronischen Bilder Sie konfigurieren möchten.

- HINWEIS: Die Option ist nur verfügbar, wenn Sie eine andere Option als **Eines** unter *Bilder pro Seite* auswählen. Beispiele zur Konfiguration der erweiterten Optionen finden Sie in folgenden Abschnitten:
	- *Farb-/Graustufen- oder Schwarzweißbilder basierend auf dem Dokumenteninhalt erstellen – Beispiel 1.*
	- *Mehrere Bilder für jede einzelne Seite eines Dokuments erstellen – Beispiel 2.*
	- *Unterschiedliche Einstellungen für jede Seite eines Dokuments erstellen – Beispiel 3.*

Wählen Sie mit Hilfe der Aufwärts- und Abwärtspfeile (falls verfügbar) die Reihenfolge aus, in der die Bilder vom Scanner an die Scananwendung übertragen werden sollen.

#### **Symbolleistenschaltflächen:**

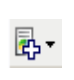

**Hinzufügen**: Fügt einen Bildtyp am Ende der Konfigurationsliste hinzu.

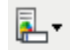

**Ändern**: Hiermit können Sie den ausgewählten Bildtyp ändern.

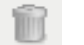

**Löschen**: Entfernt den ausgewählten Bildtyp.

**Fertig**: Mit dieser Option kehren Sie zum Fenster für die Bildeinstellungen zurück.

#### **Registerkarte "Inhaltseinstellungen"**

Die Optionen auf der Registerkarte "Inhaltseinstellungen" können für ein- oder zweiseitige Scanaufträge verwendet werden.

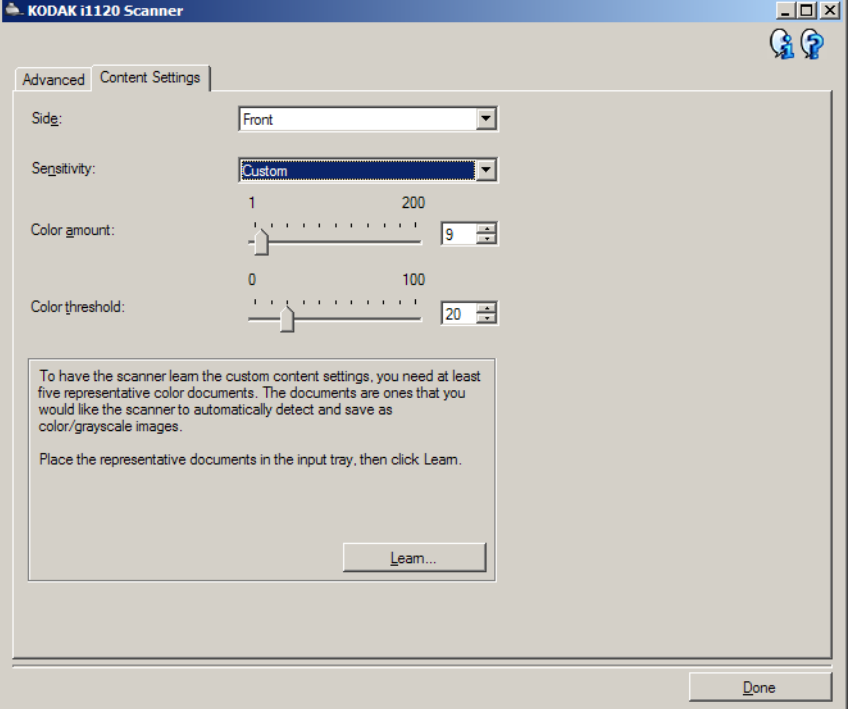

**Seite**: Hiermit legen Sie fest, für welche Seite die *Empfindlichkeitseinstellungen* gelten sollen. Diese Option ist nur verfügbar, wenn in der Registerkarte "Erweitert" das Kontrollkästchen **Unterschiedliche Einstellungen pro Seite** aktiviert ist.

#### **Empfindlichkeit**

- **Gering**: Wählen Sie diese Option für Dokumente aus, die nur eine geringe Farbmenge benötigen, um als Farb- oder Graustufenbilder gespeichert zu werden. Sie wird zum Erfassen von Dokumenten verwendet, die hauptsächlich aus schwarzem Text mit kleinen Logos bestehen oder nur wenige hervorgehobene Textstellen bzw. kleine Farbfotos enthalten.
- **Mittel**: Wählen Sie diese Option für Dokumente aus, die im Vergleich zur Option "Niedrig" eine größere Farbmenge benötigen, um als Farb- oder Graustufenbilder gespeichert zu werden.
- **Stark**: Wählen Sie diese Option für Dokumente aus, die im Vergleich zur Option "Mittel" eine größere Farbmenge benötigen, um als Farb- oder Graustufenbilder gespeichert zu werden. Sie dient zur Unterscheidung zwischen Dokumenten mit mittleren bis großen Farbfotos und Dokumenten mit rein schwarzem Text. Bei Fotos mit neutralen Farben müssen möglicherweise erst die Werte *Farbschwellwert* oder *Farbmenge* angepasst werden, bevor sie ordnungsgemäß erfasst werden können.
- **Benutzerdefiniert**: Mit dieser Option können Sie *Farbmenge* und/ oder *Farbschwellwert* manuell anpassen.
	- HINWEIS: Wenn Sie die Empfindlichkeitswerte definieren, sollten Sie mit der Option **Mittel** beginnen und eine typische Dokumentserie scannen. Überwiegt die Anzahl der Dokumente, die in Farbe bzw. Graustufen ausgegeben werden, verglichen mit den Schwarzweißdokumenten, ändern Sie die Option in **Hoch** und führen Sie den Auftrag erneut aus. Werden zu wenige Dokumente in Farbe bzw. Graustufen statt in Schwarzweiß ausgegeben, ändern Sie die Option in **Niedrig** und führen Sie den Auftrag erneut aus. Wenn keine dieser Optionen das gewünschte Resultat liefert, wählen Sie **Benutzerdefiniert**, um die Farbmenge und/oder den Farbschwellwert manuell anzupassen. Über die Option **Benutzerdefiniert** können Sie auf den Modus *Ermitteln* zugreifen, mit dem Sie Dokumente und empfohlene Einstellungen vom Scanner analysieren lassen können.

**Farbmenge**: Der Anteil an Farbe, der in einem Dokument vorhanden sein muss, damit es als Farb- bzw. Graustufendatei gespeichert wird. Je höher der Wert unter *Farbmenge*, desto mehr Farbpixel sind erforderlich. Gültige Werte liegen zwischen **1** und **200**.

**Farbschwellwert**: Hierbei handelt es sich um den Sättigungsgrad einer Farbe (z. B. Hellblau im Vergleich zu Dunkelblau), der in die Berechnung der Farbmenge einfließen soll. Ein höherer Wert bedeutet, dass eine kräftigere Farbe benötigt wird. Gültige Werte liegen zwischen **0** und **100**.

**Ermitteln**: Diese Option ermöglicht es Ihnen, die erforderlichen Einstellungen durch Scannen von typischen Farbdokumenten zu berechnen. Legen Sie vor dem Auswählen von **Ermitteln** mindestens fünf typische Farbdokumente in das Einzugsfach ein. Die Dokumente werden gescannt und analysiert, um die empfohlene *Farbmenge* zu bestimmen.

Diese Schieberegler für die Farbmenge und den Farbschwellwert werden automatisch angepasst. Wenn diese Werte für die zu scannende Dokumentserie nicht die gewünschten Ergebnisse bringen, müssen Sie den *Farbschwellwert* unter Umständen manuell einstellen.

**Farb-/Graustufen- oder Schwarzweißbilder basierend auf dem Dokumenteninhalt erstellen – Beispiel 1** 

In diesem Beispiel wird angenommen, dass Sie eine Scansitzung für beidseitig bedruckte Dokumente konfigurieren möchten, bei der für jedes Dokument je ein Farb- und ein Schwarzweißbild für jede Dokumentseite erstellt werden soll.

- 1. Wählen Sie die **Einstellungsverknüpfung** im Hauptfenster für den *Kodak* Scanner, die das gewünschte Ergebnis am besten beschreibt.
- 2. Wählen Sie **Einstellungen**, um das Fenster für die Bildeinstellungen zu öffnen.
- 3. Wählen Sie das Symbol **Erweiterte Bildeinrichtung** im Fenster für die Bildeinstellungen, um die Registerkarte "Erweitert" anzuzeigen.
- 4. Wählen Sie **Eingabedokument ist: Zweiseitig**.
- 5. Wählen Sie **Bilder pro Seite: Mehrere**.

HINWEIS: Der Bereich *Zu konfigurierende Bilder* wird jetzt auf der Registerkarte "Erweitert" angezeigt und enthält je ein Symbol für Farbe und für Schwarzweiß.

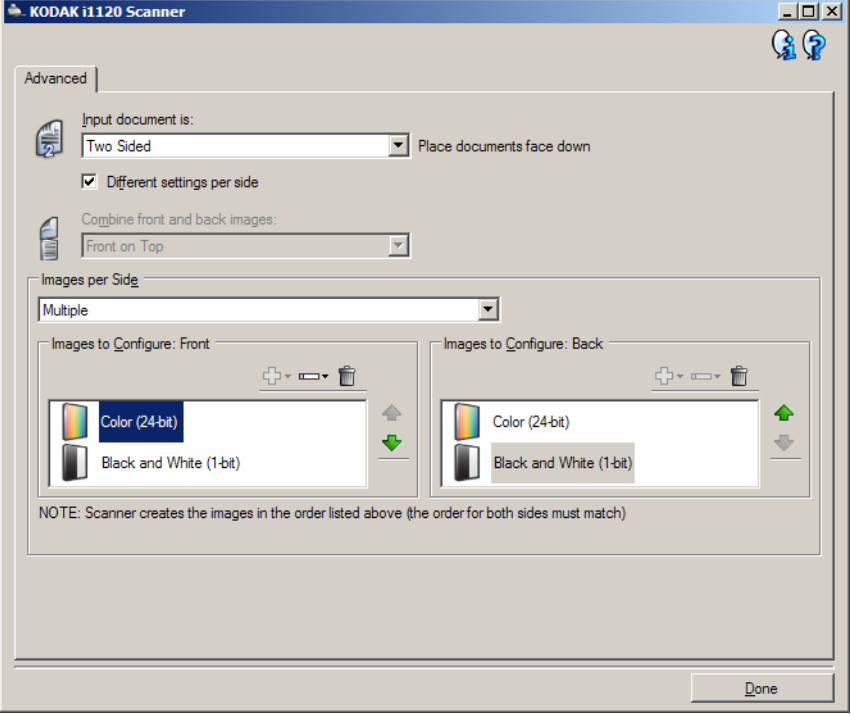

- 6. Gehen Sie wie folgt vor, wenn anstelle eines Farbbilds ein Graustufenbild ausgegeben werden soll, obwohl genug Farbe in dem Dokument erkannt wurde:
	- Stellen Sie sicher, dass *Farbe (24 Bit)* ausgewählt ist.
	- Wählen Sie **Ändern**, um eine Liste der Optionen anzuzeigen.
	- Wählen Sie **Graustufen**.
- 7. Standardmäßig erstellt der Scanner zunächst das Farb-/Graustufenbild, übermittelt dieses an die Scananwendung, erstellt dann das Schwarzweißbild und übermittelt dieses. Gehen Sie wie folgt vor, wenn Sie möchten, dass zuerst das Schwarzweißbild erstellt und übermittelt wird:
	- Stellen Sie sicher, dass *Schwarzweiß (1 Bit)* ausgewählt ist.
	- Wählen Sie **Aufwärts**, um das Schwarzweißbild in der Liste ganz nach oben zu schieben.

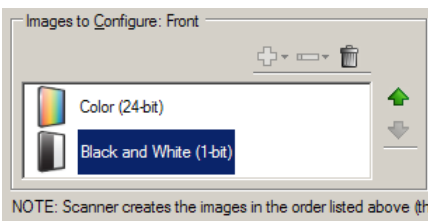

8. Wählen Sie **Fertig**, um zum Fenster für die Bildeinstellungen zurückzukehren.

HINWEIS: Sie werden feststellen, dass es für die Option *Seite* jetzt zwei Einträge gibt: **Beide: Farbe (24 Bit)** und **Beide: Schwarzweiß (1 Bit)**.

9. Wählen Sie **Seite: Beide: Farbe (24 Bit)**.

HINWEIS: Nehmen Sie auf den übrigen Registerkarten des Fensters für die Bildeinstellungen gegebenenfalls weitere Änderungen an den Einstellungen für Farbbilder vor.

- 10.Wählen Sie **Seite: Beide: Schwarzweiß (1 Bit)**.
	- HINWEIS: Nehmen Sie auf den übrigen Registerkarten des Fensters für die Bildeinstellungen gegebenenfalls weitere Änderungen an den Einstellungen für Schwarzweißbilder vor.
- 11. Wählen Sie abschließend **Startseite**, um zum Hauptfenster für den *Kodak* Scanner zurückzukehren, und wählen Sie **Speichern**, um die Auswahl für die Verknüpfung zu speichern.

#### **Mehrere Bilder für jede einzelne Seite eines Dokuments erstellen – Beispiel 2**

In diesem Beispiel wird angenommen, dass Sie eine Serie aus zweiseitigen Geschäftsdokumenten mit Farbe auf der Vorderseite und feinen Schwarzweißelementen auf der Rückseite konfigurieren möchten.

- 1. Falls nicht bereits die Registerkarte "Erweitert" angezeigt wird:
	- Wählen Sie die **Einstellungsverknüpfung** im Hauptfenster für den *Kodak* Scanner, die das gewünschte Ergebnis am besten beschreibt.
	- Wählen Sie **Einstellungen**, um das Fenster für die Bildeinstellungen zu öffnen.
	- Wählen Sie das Symbol **Erweiterte Bildeinrichtung** im Fenster für die Bildeinstellungen, um die Registerkarte "Erweitert" anzuzeigen.
- 2. Wählen Sie **Eingabedokument ist: Zweiseitig**.
- 3. Aktivieren Sie die Option **Unterschiedliche Einstellungen pro Seite**.
- 4. Wählen Sie **Bilder pro Seite: Eines**.

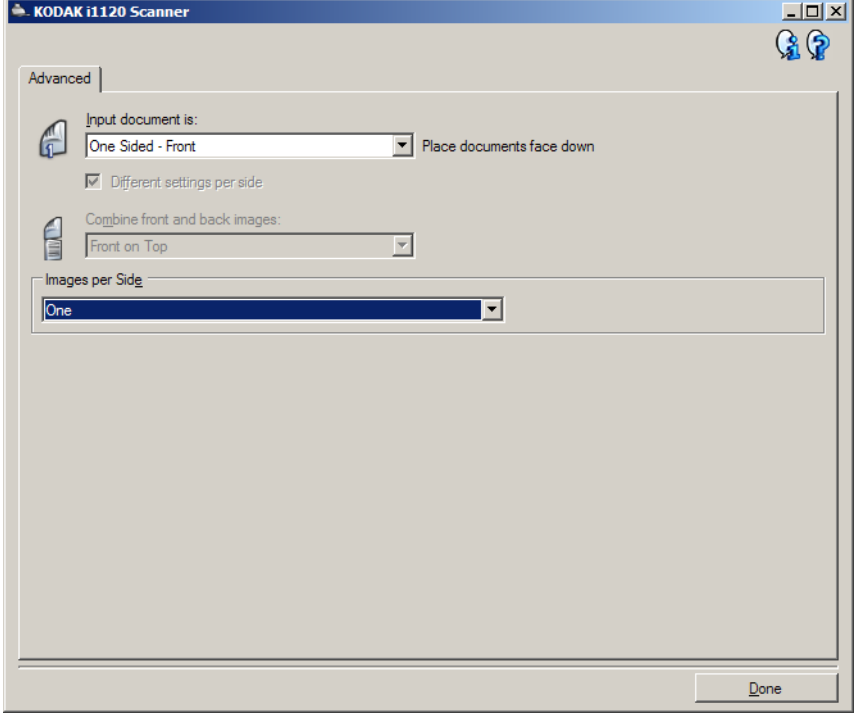

5. Wählen Sie **Fertig**, um zum Fenster für die Bildeinstellungen zurückzukehren.

HINWEIS: Sie werden feststellen, dass es für die Option *Seite* jetzt zwei Einträge gibt: **Vorderseite** und **Rückseite**.

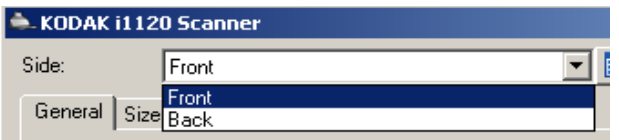

6. Wählen Sie **Seite: Vorderseite**.

- 7. Wählen Sie **Farbe (24 Bit)** unter *Scannen als* auf der Registerkarte "Allgemein".
	- HINWEIS: Nehmen Sie auf den übrigen Registerkarten des Fensters für die Bildeinstellungen gegebenenfalls weitere Änderungen an den Einstellungen für die Vorderseite vor.
- 8. Wählen Sie **Seite: Rückseite**.
- 9. Wählen Sie **Schwarzweiß (1 Bit)** unter *Scannen als* auf der Registerkarte "Allgemein".
	- HINWEIS: Nehmen Sie auf den übrigen Registerkarten des Fensters für die Bildeinstellungen gegebenenfalls weitere Änderungen an den Einstellungen für die Rückseite vor.
- 10.Wählen Sie abschließend **Startseite**, um zum Hauptfenster für den *Kodak* Scanner zurückzukehren, und wählen Sie **Speichern**, um die Auswahl für die Verknüpfung zu speichern.

**Unterschiedliche Einstellungen für jede Seite eines Dokuments erstellen – Beispiel 3**

In diesem Beispiel wird angenommen, dass Sie eine Serie aus zweiseitigen Geschäftsdokumenten mit Farbe auf der Vorderseite und feinen Schwarzweißelementen auf der Rückseite konfigurieren möchten. HINWEIS: Dieses Beispiel gilt nur für Duplex-Scannermodelle.

- 1. Falls nicht bereits die Registerkarte "Erweitert" angezeigt wird:
	- Wählen Sie die **Einstellungsverknüpfung** im Hauptfenster für den Scanner, die das gewünschte Ergebnis am besten beschreibt.
	- Wählen Sie **Einstellungen**, um das Fenster für die Bildeinstellungen zu öffnen.
	- Wählen Sie das Symbol **Erweiterte Bildeinrichtung** im Fenster für die Bildeinstellungen, um die Registerkarte "Erweitert" anzuzeigen.
- 2. Wählen Sie **Eingabedokument ist: Zweiseitig**.
- 3. Aktivieren Sie die Option **Unterschiedliche Einstellungen pro Seite**.
- 4. Wählen Sie **Bilder pro Seite: Eines**.

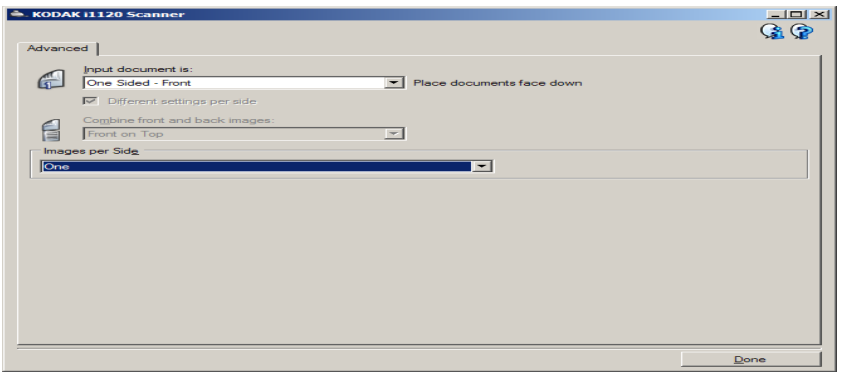

- 5. Wählen Sie **Fertig**, um zum Fenster für die Bildeinstellungen zurückzukehren.
	- HINWEIS: Sie werden feststellen, dass es für die Option *Seite* jetzt zwei Einträge gibt: **Vorderseite** und **Rückseite**.

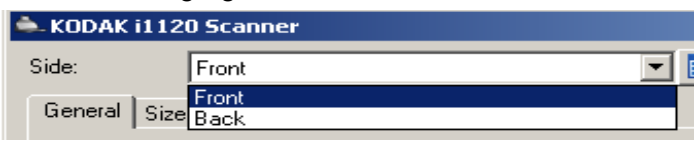

- 6. Wählen Sie **Seite: Vorderseite**.
- 7. Wählen Sie **Farbe (24 Bit)** unter *Scannen als* auf der Registerkarte "Allgemein".
	- HINWEIS: Nehmen Sie auf den übrigen Registerkarten des Fensters für die Bildeinstellungen gegebenenfalls weitere Änderungen an den Einstellungen für die Vorderseite vor.
- 8. Wählen Sie **Seite: Rückseite**.
- 9. Wählen Sie **Schwarzweiß (1 Bit)** unter *Scannen als* auf der Registerkarte "Allgemein".
	- HINWEIS: Nehmen Sie auf den übrigen Registerkarten des Fensters für die Bildeinstellungen gegebenenfalls weitere Änderungen an den Einstellungen für die Rückseite vor.

10.Wählen Sie abschließend **Startseite**, um zum Hauptfenster für den Scanner zurückzukehren, und wählen Sie **Speichern**, um die Auswahl für die Verknüpfung zu speichern.

## **Neue Einstellungsverknüpf ung erstellen**

1. Wählen Sie im Hauptfenster für den *Kodak* Scanner in der Liste eine Einstellungsverknüpfung aus. Wählen Sie dabei die Verknüpfung aus, die der gewünschten Bildausgabe am ehesten entspricht.

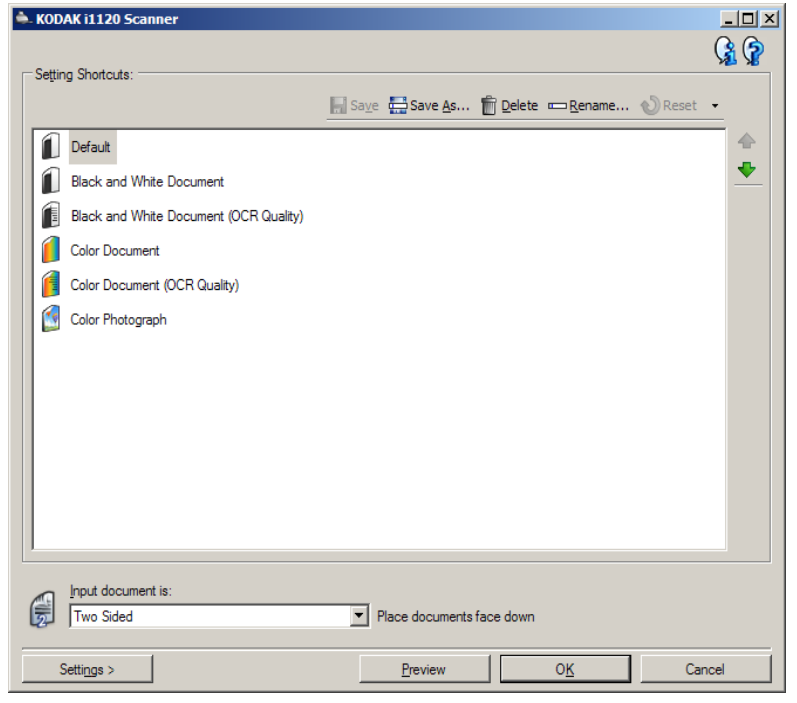

- 2. Überlegen Sie sich, ob Sie ein Bild von der Vorderseite, der Rückseite oder von beiden Seiten des Dokuments erfassen möchten, und wählen Sie die gewünschte Option im Feld *Eingabedokument ist* aus.
- 3. Wählen Sie **Einstellungen** im Hauptfenster für den *Kodak* Scanner. Die Registerkarte "Allgemein" des Fensters für die Bildeinstellungen wird angezeigt.

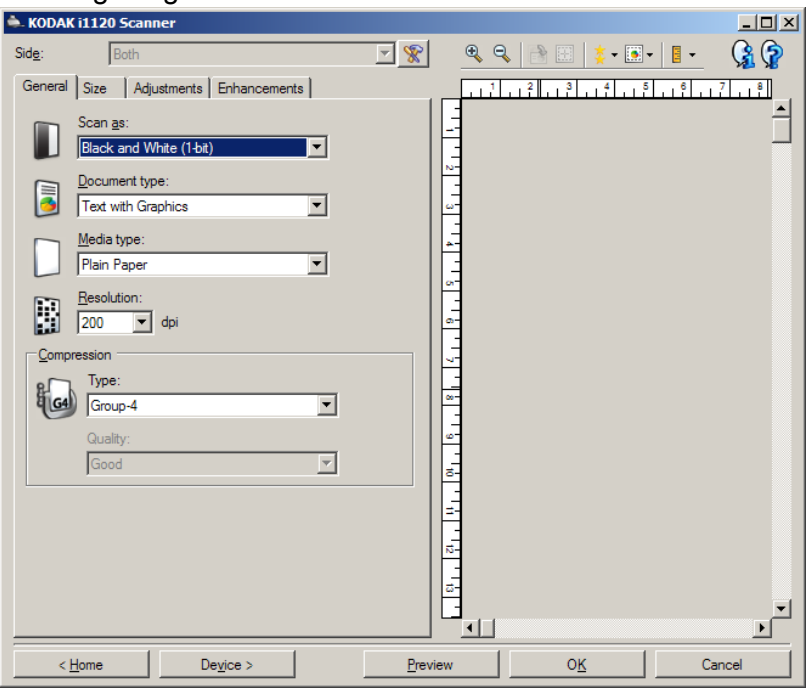

4. Wählen Sie die gewünschten Optionen in der Registerkarte "Allgemein" aus.

HINWEIS: Prüfen Sie bei Bedarf die Einstellungen auf den anderen Registerkarten und nehmen Sie ggf. Änderungen vor.

- 5. Legen Sie ein typisches Dokument in das Einzugsfach des Scanners ein.
- 6. Wählen Sie **Vorschau**, um das Ergebnisbild zu prüfen.
	- HINWEIS: Falls die Bilder keine akzeptable Qualität aufweisen, können Sie entweder eine vordefinierte Einstellungsverknüpfung auswählen oder zusätzliche Änderungen am Rest der Registerkarten im Fenster für die Bildeinstellungen vornehmen.
- 7. Definieren Sie die gewünschten Geräteeinstellungen durch Auswahl von **Gerät** im Fenster für die Bildeinstellungen, um das Fenster für die Geräteeinstellungen zu öffnen.
- 8. Prüfen Sie die Einstellungen auf den einzelnen Registerkarten und wählen Sie die gewünschten Optionen oder Aktionen aus, die der Scanner durchführen soll.
- 9. Wählen Sie **Startseite**, um zum Hauptfenster für den *Kodak* Scanner zurückzukehren.
- 10. Wählen Sie **Speichern unter**, um das Fenster "Speichern unter" zu öffnen.
- 11. Geben Sie einen neuen, beschreibenden Verknüpfungsnamen ein, und wählen Sie **Speichern**.

## **Bildeinstellungen ändern**

- 1. Wählen Sie die Einstellungsverknüpfung im Hauptfenster für den *Kodak* Scanner, die das gewünschte Ergebnis am besten beschreibt.
- 2. Wählen Sie eine Option unter *Eingabedokument ist* im Hauptfenster für den *Kodak* Scanner.
- 3. Wählen Sie **Einstellungen**, um das Fenster für die Bildeinstellungen zu öffnen.

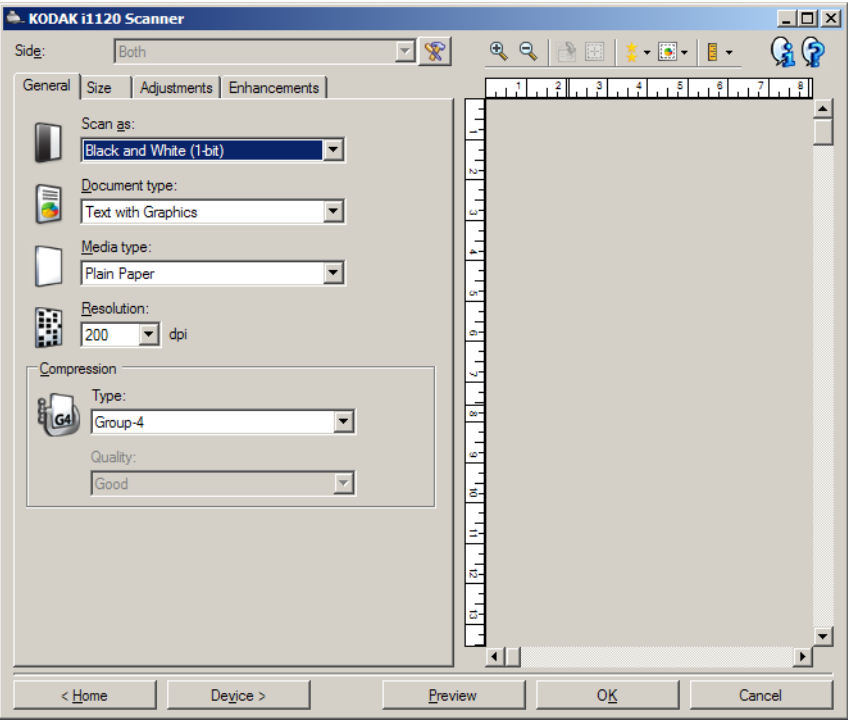

- 4. Bevor Sie Anpassungen vornehmen, klicken Sie auf die verschiedenen Registerkarten im Fenster für die Bildeinstellungen, um einen Überblick über die verfügbaren Optionen zu erhalten.
- 5. Nehmen Sie für jede Option, die Sie verwenden möchten, die gewünschten Scaneinstellungen vor.
- 6. Gehen Sie wie folgt vor, um festzustellen, welche Auswirkungen Ihre Einstellungen haben werden:
	- Legen Sie ein typisches Dokument in das Einzugsfach des Scanners ein.
	- Wählen Sie **Vorschau**, um einen Vorschauscan durchzuführen.
	- HINWEIS: Falls die Bilder nicht akzeptabel sind, können Sie entweder eine andere Einstellungsverknüpfung auswählen oder mit der aktuell ausgewählten Einstellungsverknüpfung weiterarbeiten, indem Sie die Einstellungen auf den Registerkarten des Fensters für die Bildeinstellungen erneut prüfen. Wiederholen Sie diesen Schritt nach Bedarf.
- 7. Wählen Sie abschließend **Startseite**, um zum Hauptfenster für den *Kodak* Scanner zurückzukehren, und wählen Sie **Speichern**, um die Auswahl für die Verknüpfung zu speichern.

## **Fenster "Geräteeinstellungen"**

In diesem Fenster können Sie über die verfügbaren Registerkarten alle scannerspezifischen Optionen festlegen und die Diagnosefunktionen aufrufen. Die in den Geräteeinstellungen festgelegten Werte werden in der ausgewählten Einstellungsverknüpfung gespeichert. Das Fenster mit den Geräteeinstellungen enthält auch die Registerkarten "Allgemein" und "Mehrfacheinzug".

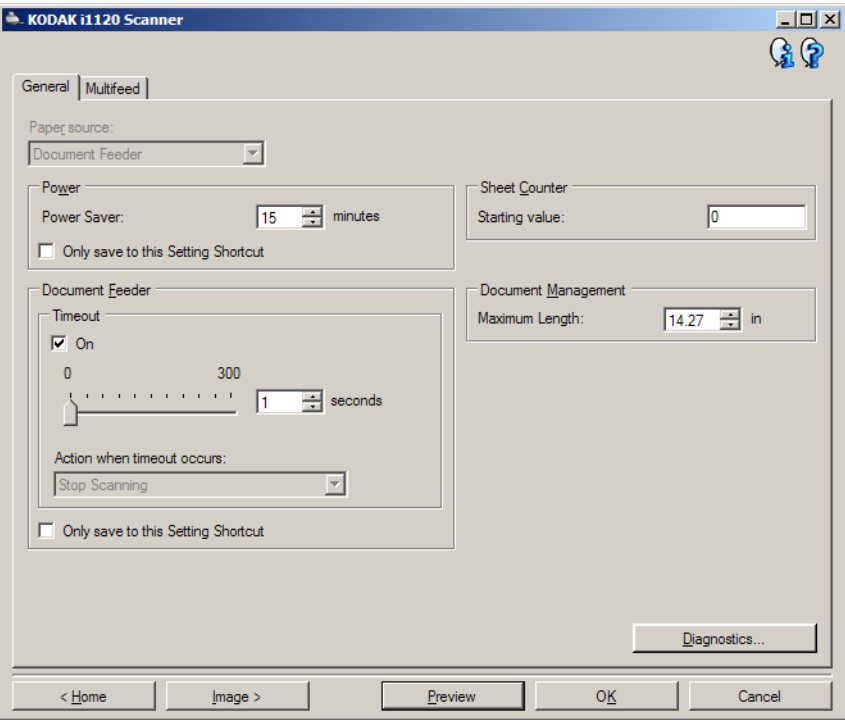

**Startseite**: Zeigt das Hauptfenster für den *Kodak* Scanner an.

**Bild**: Öffnet das Fenster für die Bildeinstellungen.

**Vorschau**: Startet einen Scanvorgang und zeigt das gescannte Bild im Vorschaubereich des Fensters für die Bildeinstellungen an. Das angezeigte Bild ist eine Vorschau, die auf den aktuellen Einstellungsverknüpfungen basiert.

**OK/Scannen**: Bei Auswahl dieser Option werden Sie gefragt, ob nicht gespeicherte Änderungen gespeichert werden sollen.

HINWEIS: Wenn die Aufschrift der Schaltfläche **OK** lautet, bleiben die ungespeicherten Änderungen für die aktuelle Scansitzung aktiv.

**Abbrechen**: Schließt das Hauptfenster für den *Kodak* Scanner, ohne Ihre Änderungen zu speichern.

#### **Informationssymbole**

**Info**: Zeigt die Scannerversion und Copyright-Informationen an.

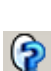

**Hilfe**: Zeigt Hilfeinformationen für das angezeigte Fenster an.

### **Gerät – Registerkarte "Allgemein"**

Auf der Registerkarte "Allgemein" können Sie scannerspezifische Optionen zur Steuerung des Papiertransports einstellen.

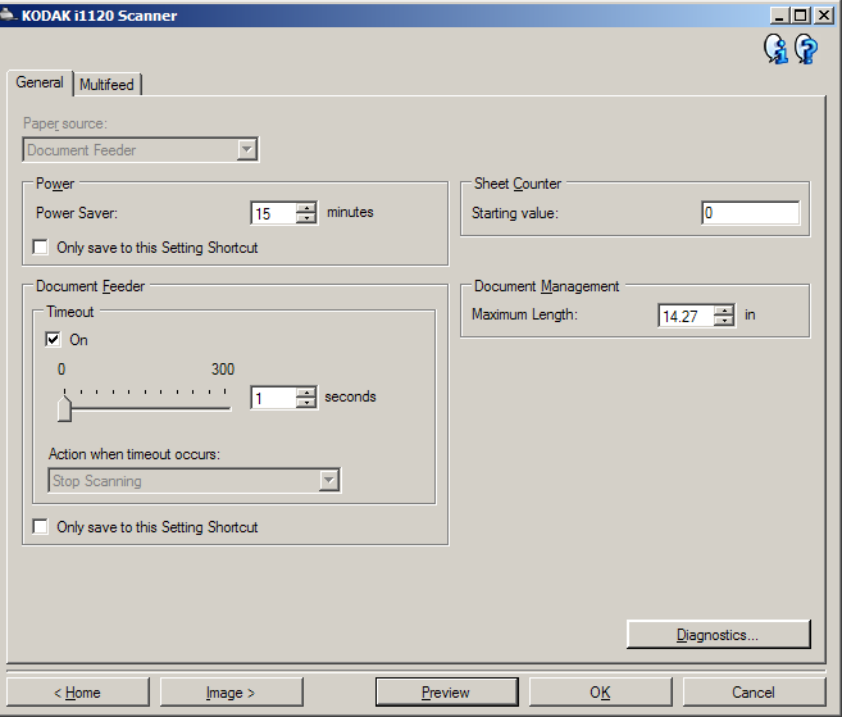

#### **Papierzufuhr**

• **Dokumenteneinzug**: Zum Scannen von Dokumenten über das Einzugsfach.

#### **Stromversorgung**

- **Energiesparmodus**: Mit dieser Option können Sie festlegen, wie lange (in Minuten) der Scanner inaktiv sein muss, bevor er in den Energiesparmodus wechselt.
	- HINWEIS: Die Einstellung unter Energiesparmodus gilt für alle Einstellungsverknüpfungen. Alle Änderungen, die Sie an diesen Einstellungen vornehmen, werden auch für die anderen Einstellungsverknüpfungen übernommen, es sei denn, die Option **Nur in dieser Einstellungsverknüpfung speichern** ist aktiviert.

#### **Dokumenteneinzug**

- **Zeitüberschreitung**: Mit dieser Option können Sie angeben, wie lange (in Sekunden) der Scanner nach dem Einzug des letzten Dokuments wartet, bis eine Zeitüberschreitung ausgelöst wird.
- **Aktion bei Zeitüberschreitung**: Mit dieser Option können Sie angeben, welche Aktion bei Erreichen der Zeitüberschreitung des Dokumenteneinzugs durchgeführt wird.
	- **Scanvorgang anhalten**: Der Scanvorgang wird angehalten und die Scananwendung übernimmt erneut die Kontrolle (d. h. der Auftrag wird beendet).

HINWEIS: Die Einstellungen für den **Dokumenteneinzug** gelten für alle Einstellungsverknüpfungen. Alle Änderungen, die Sie an diesen Einstellungen vornehmen, werden auch für die anderen Einstellungsverknüpfungen übernommen, es sei denn, die Option **Nur in dieser Einstellungsverknüpfung speichern** ist aktiviert.

**Diagnose**: Hiermit können Sie auf die Registerkarte "Diagnose" zugreifen.

Die Mehrfacheinzugserkennung hilft bei der Bildverarbeitung, indem sie Dokumente erkennt, die möglicherweise nicht getrennt eingezogen werden. Mehrfacheinzüge können bei gehefteten Dokumenten, Kleberesten auf Dokumenten oder elektrostatisch aufgeladenen Dokumenten auftreten.

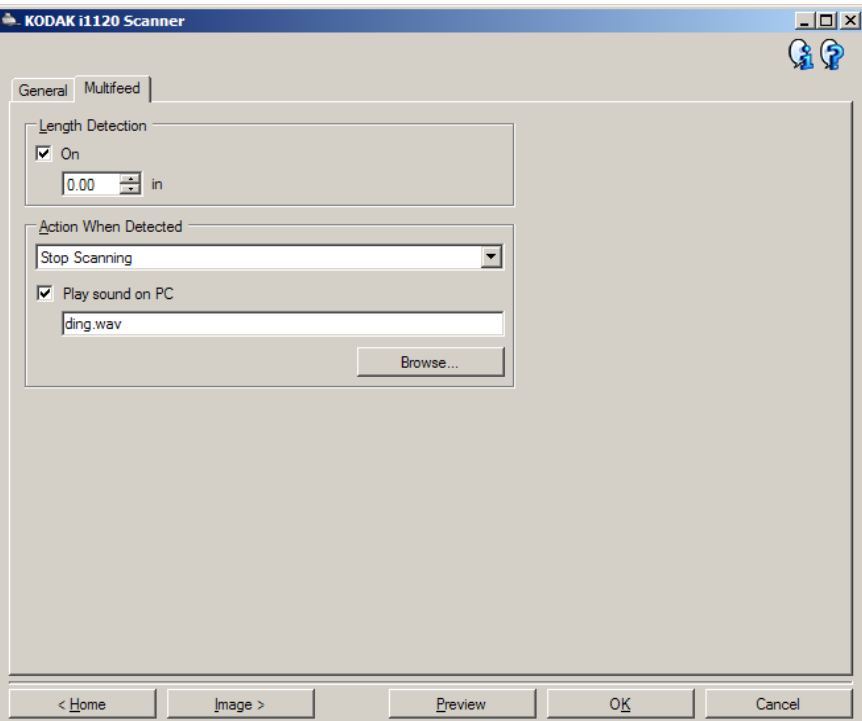

**Längenerkennung**: Mit dieser Option kann die maximale Länge der Dokumente in einem Stapel angegeben werden. Wenn der Scanner ein Dokument erkennt, das länger als hier angegeben ist, geht er davon aus, dass ein Mehrfacheinzug aufgetreten ist. Sie können diese Option **deaktivieren** oder eine Länge auswählen.

**Aktion bei Erkennung**: Hier können Sie auswählen, welche Aktion der Scanner durchführen soll, wenn er einen Mehrfacheinzug erkennt. Bei allen Optionen wird der Zustand im Scanner protokolliert.

- **Scanvorgang anhalten**: Der Scanvorgang wird angehalten und die Scananwendung übernimmt wieder die Steuerung (d. h. der Auftrag wird beendet). Stellen Sie sicher, dass sich keine Dokumente mehr im Papierweg befinden, und starten Sie den Scanvorgang über die Scananwendung erneut.
- **Scanvorgang fortsetzen**: Der Scanner setzt den Scanvorgang fort.

#### **Gerät – Registerkarte "Mehrfacheinzug"**

**Akustischen Alarm am PC ausgeben**: Wenn diese Option aktiviert ist, gibt der PC bei Erkennung eines Mehrfacheinzugs einen Alarmton aus. Sie können auf die Schaltfläche **Durchsuchen** klicken, um die gewünschte Audiodatei (.wav) auszuwählen.

HINWEIS: Der Alarmton wird auf dem PC möglicherweise nicht genau zu dem Zeitpunkt ausgegeben, zu dem der Mehrfacheinzug erkannt wird.

## **Geräteeinstellungen ändern**

- 1. Wählen Sie die Einstellungsverknüpfung im Hauptfenster für den *Kodak* Scanner, die das gewünschte Ergebnis am besten beschreibt.
- 2. Wählen Sie **Einstellungen**, um das Fenster für die Bildeinstellungen zu öffnen.
- 3. Wählen Sie **Gerät**, um das Fenster für die Geräteeinstellungen zu öffnen.

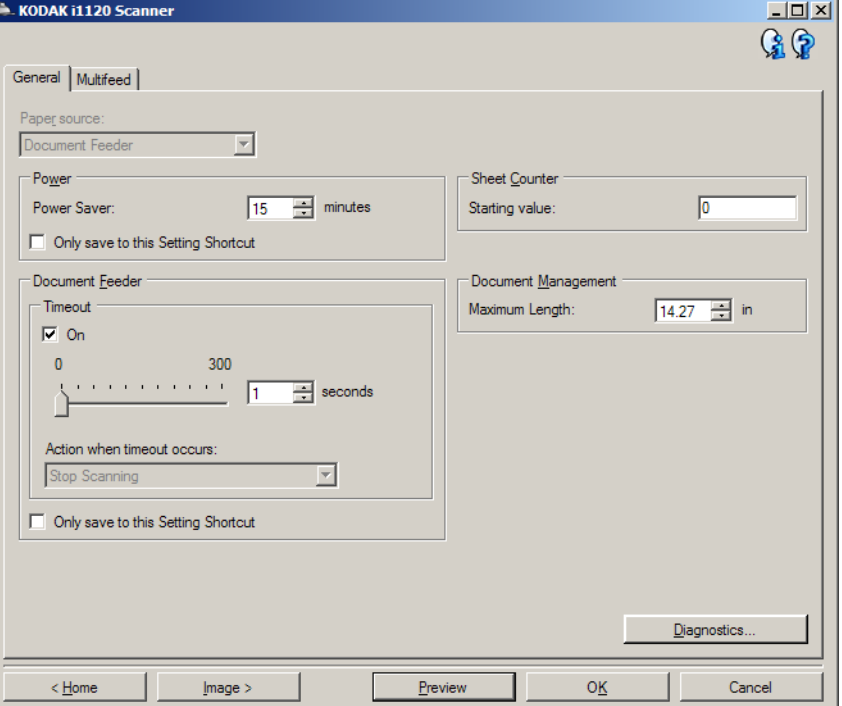

- 4. Bevor Sie Anpassungen vornehmen, klicken Sie auf die verschiedenen Registerkarten im Fenster für die Geräteeinstellungen, um einen Überblick über die verfügbaren Optionen zu erhalten.
- 5. Nehmen Sie für jede Option, die Sie verwenden möchten, die gewünschten Scaneinstellungen vor.
- 6. Wählen Sie abschließend **Startseite**, um zum Hauptfenster für den *Kodak* Scanner zurückzukehren, und wählen Sie **Speichern**, um die Auswahl für die Verknüpfung zu speichern.

**Diagnosefenster** Über dieses Fenster können Sie auf die Diagnosefunktionen des Scanners zugreifen. Das Diagnosefenster enthält die folgenden Registerkarten: "Allgemein", "Debuggen" und "Protokolle". Das Diagnosefenster wird über die Schaltfläche "Diagnose" auf der Registerkarte "Allgemein" des Fensters für die Geräteeinstellungen aufgerufen.

> **Fertig**: Mit dieser Option kehren Sie zum Fenster für die Geräteeinstellungen zurück.

#### **Diagnose – Registerkarte "Allgemein"**

Auf der Registerkarte "Allgemein" können Sie einen Scannertest durchführen und sehen die Scannerzeit.

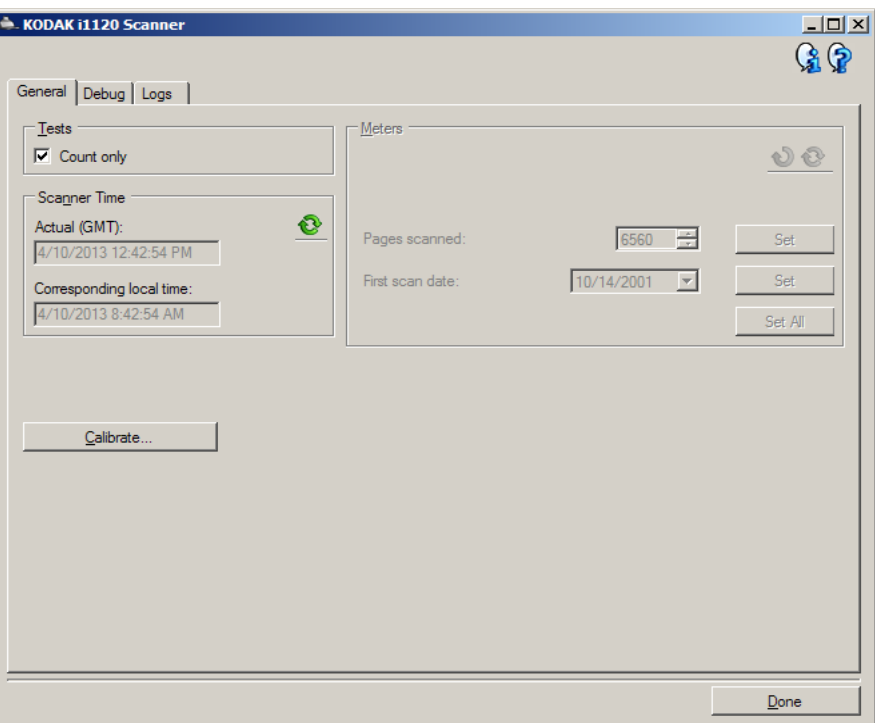

#### **Tests**

• **Nur zählen**: Markieren Sie dieses Kontrollkästchen, wenn Sie nur die Dokumente zählen möchten, die in den Scanner eingezogen werden, ohne entsprechende Bilder an eine Scan-Anwendung zu senden.

HINWEIS: Dieser Test wird automatisch deaktiviert, wenn die Verbindung zwischen Scananwendung und Scanner getrennt wird.

#### **Scannerzeit**

- **Referenzzeit (GMT)**: Hier wird die GMT-Zeit (Greenwich Mean Time) des Scanners angezeigt.
- **Entsprechende Ortszeit**: Hier wird die GMT-Zeit mit Anpassung an die Zeitzone angezeigt, in der sich der Scanner befindet.
- **Symbol "Aktualisieren" <b>@** : Zeigt die aktuelle Scannerzeit an.

### **Diagnose – Registerkarte "Debuggen"**

Über die Registerkarte "Debuggen" können Sie den Datenverkehr zwischen dem Scanner und der Scan-Anwendung in einer Datei speichern und sich diese später genauer ansehen. Darüber hinaus können Sie die Ergebnisbilder (vor und nach der Bildverarbeitung) speichern.

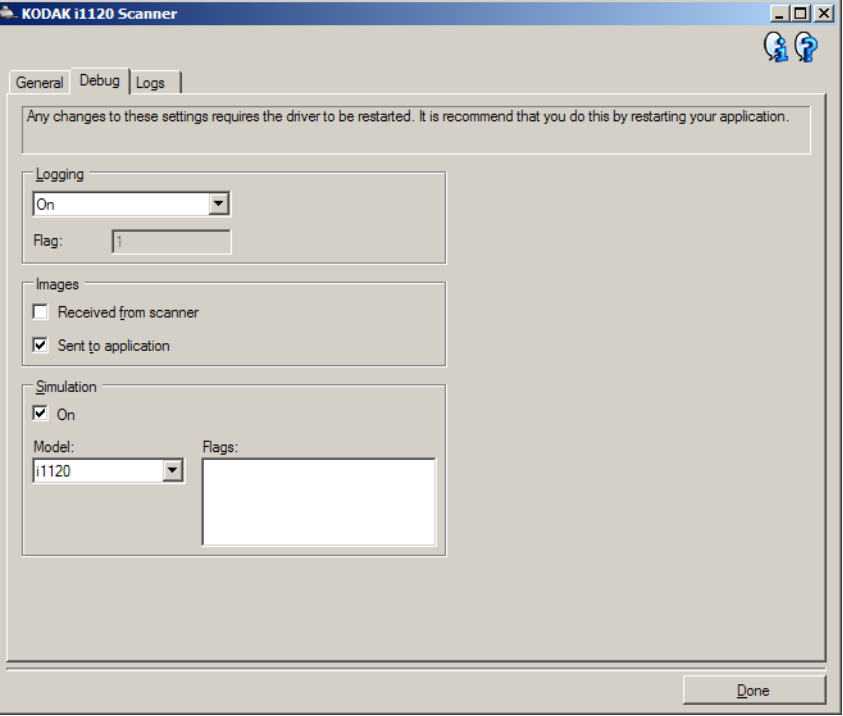

HINWEISE:

- Die Optionen auf dieser Registerkarte wirken sich auf alle Einstellungsverknüpfungen aus, nicht nur auf die ausgewählte Einstellungsverknüpfung.
- Damit die Änderungen auf dieser Registerkarte wirksam werden, müssen Sie die Anwendung neu starten.

**Protokollierung**: Speichert die zwischen dem Scanner und der Scananwendung ausgetauschten Daten. Folgende Optionen stehen zur Verfügung: **Aus, Ein** oder **Benutzerdefiniert**.

**Bilder – Vom Scanner empfangen**: Speichert die vom Scanner gesendeten Bilder auf dem PC.

**Bilder – An Anwendung gesendet**: Speichert die vom Scanner gesendeten Bilder in der Scananwendung.

### **Diagnose – Registerkarte "Protokolle"**

Hier werden Informationen zur Version des Scanners, die Seriennummer, verbundene/installierte Zubehörteile, Messdaten usw. angezeigt.

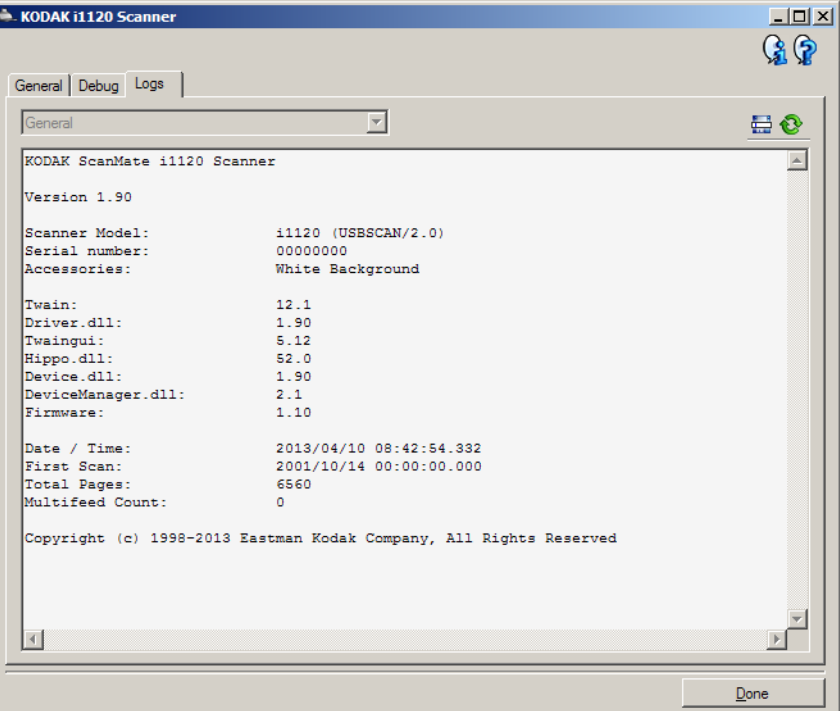

#### **Symbolleistenschaltflächen**

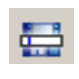

**Speichern unter**: Speichert alle Protokolle für Kodak Support-Mitarbeiter. Bei Auswahl dieser Option werden Sie aufgefordert, einen Speicherort für die Protokolle anzugeben, und Sie können diesen Debug-Bilder hinzufügen.

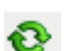

**Aktualisieren**: Aktualisiert das angezeigte Protokoll.

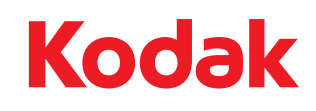

Eastman Kodak Company 343 State Street Rochester, NY 14650 U.S.A. © Kodak, 2013. Alle Rechte vorbehalten. TM: Kodak, ScanMate